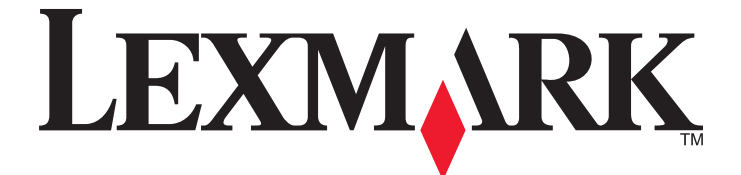

## **Lexmark 840 Series**

## **Guide de l'utilisateur**

**Mai 2006 [www.lexmark.com](http://www.lexmark.com)**

Lexmark et Lexmark accompagné du dessin d'un losange sont des marques de Lexmark International, Inc. déposées aux Etats-Unis et dans d'autres pays.

Les autres marques sont la propriété de leurs détenteurs respectifs.

**© 2006 Lexmark International, Inc. Tous droits réservés.** 740 West New Circle Road Lexington, Kentucky 40550

#### <span id="page-1-0"></span>**Informations de sécurité**

Utilisez uniquement l'unité et le cordon d'alimentation fournis avec ce produit ou l'unité et le cordon d'alimentation de remplacement autorisés par le fabricant.

Connectez le cordon d'alimentation à une prise électrique proche du produit et facile d'accès.

Pour toute intervention ou réparation autres que celles décrites dans la documentation de l'utilisateur, adressez-vous à un technicien qualifié.

Ce produit a été conçu, testé et approuvé pour répondre à des normes de sécurité globales strictes avec l'utilisation de composants Lexmark spécifiques. Les fonctions de sécurité de certains composants peuvent ne pas être évidentes. Lexmark n'est pas responsable de l'utilisation d'autres pièces de rechange.

**ATTENTION :** N'installez pas ce produit, ne procédez à aucun branchement (cordon d'alimentation, téléphone, etc.) et n'utilisez pas la fonction de télécopie en cas d'orage.

## **Contenu**

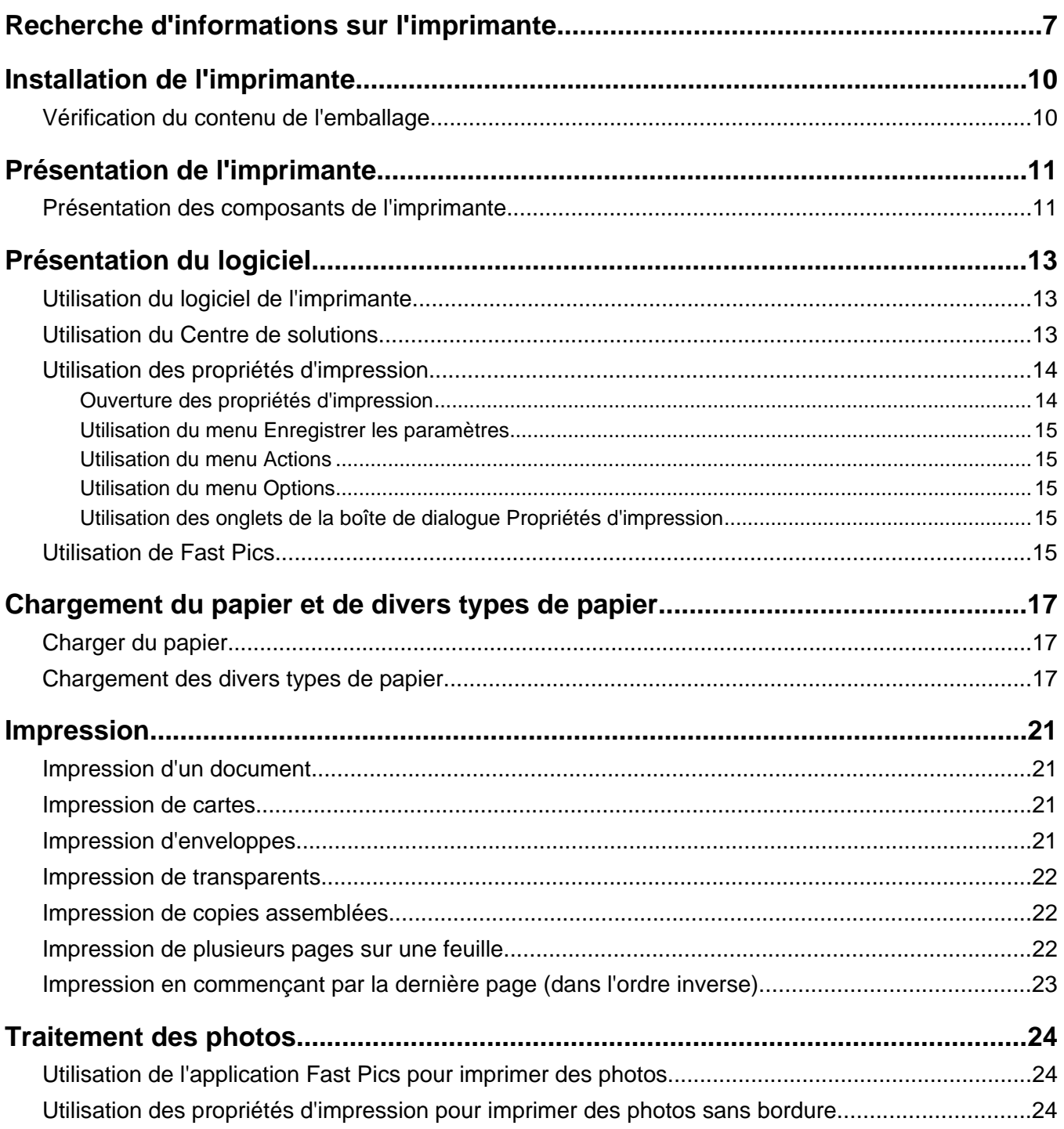

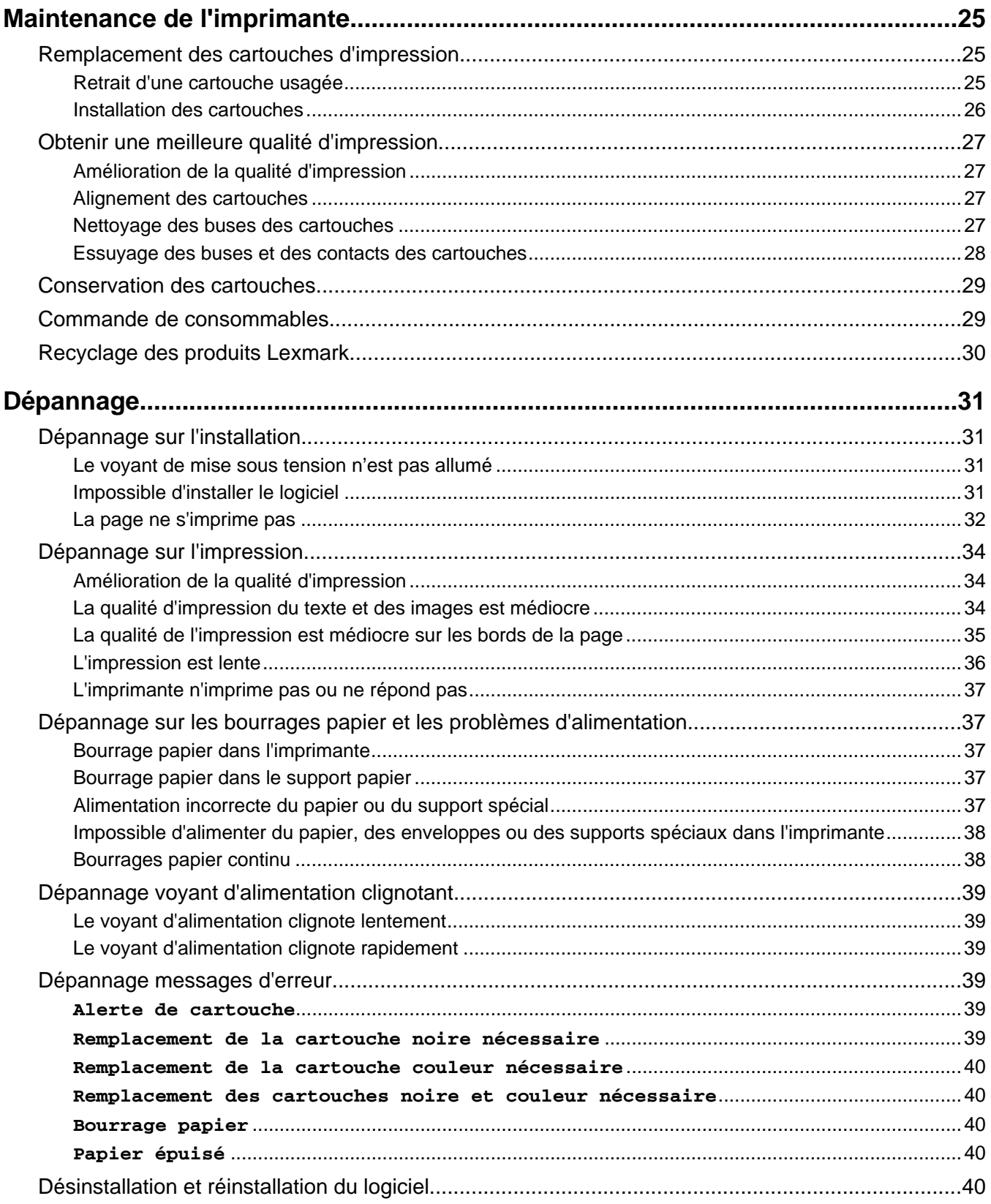

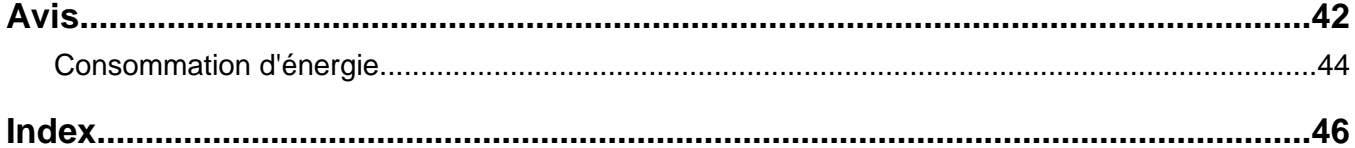

## <span id="page-6-0"></span>**Recherche d'informations sur l'imprimante**

#### **Feuille d'***installation*

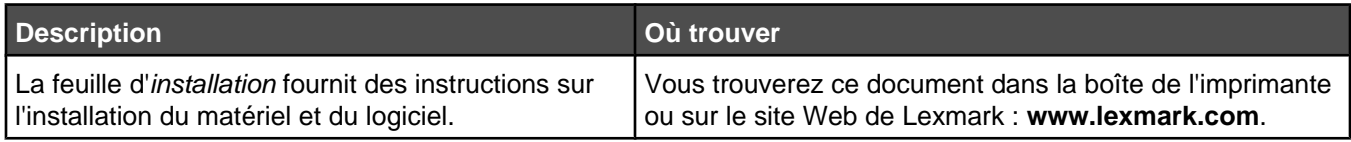

#### **Livret** *Mise en route* **ou** *Solutions d'installation*

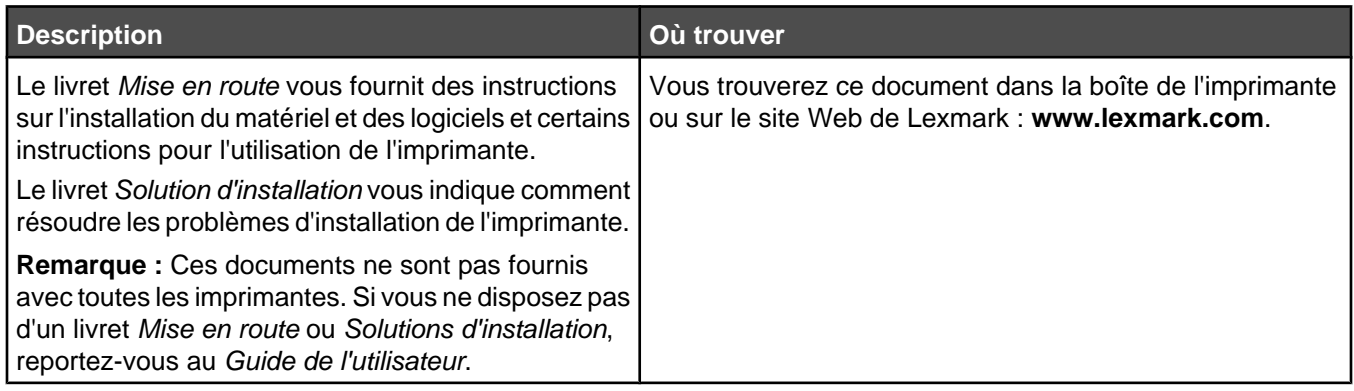

#### *Guide de l'utilisateur*

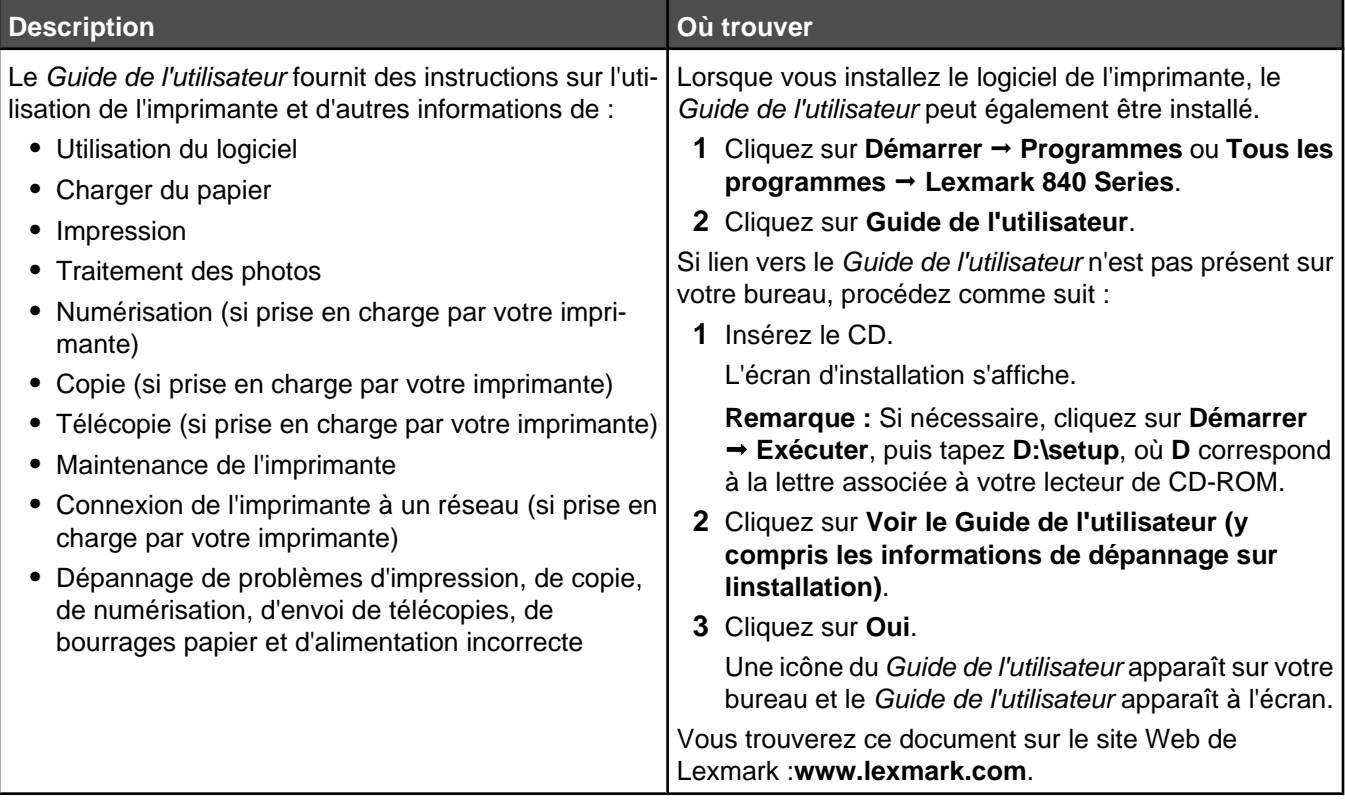

#### **Aide**

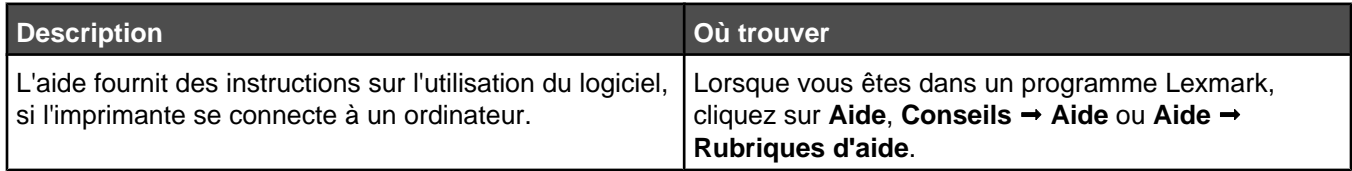

#### **Centre de solution Lexmark**

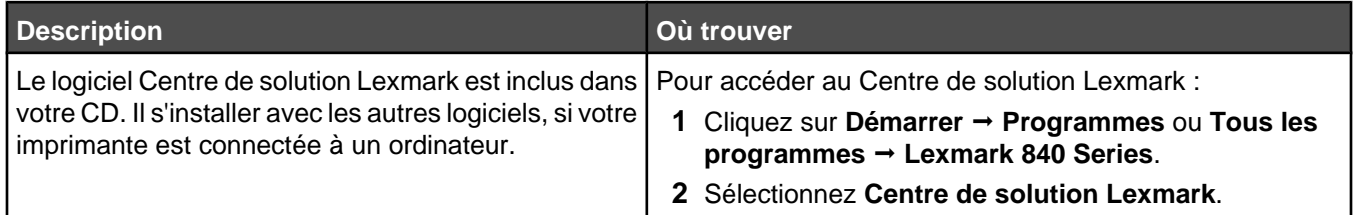

#### **Assistance clientèle**

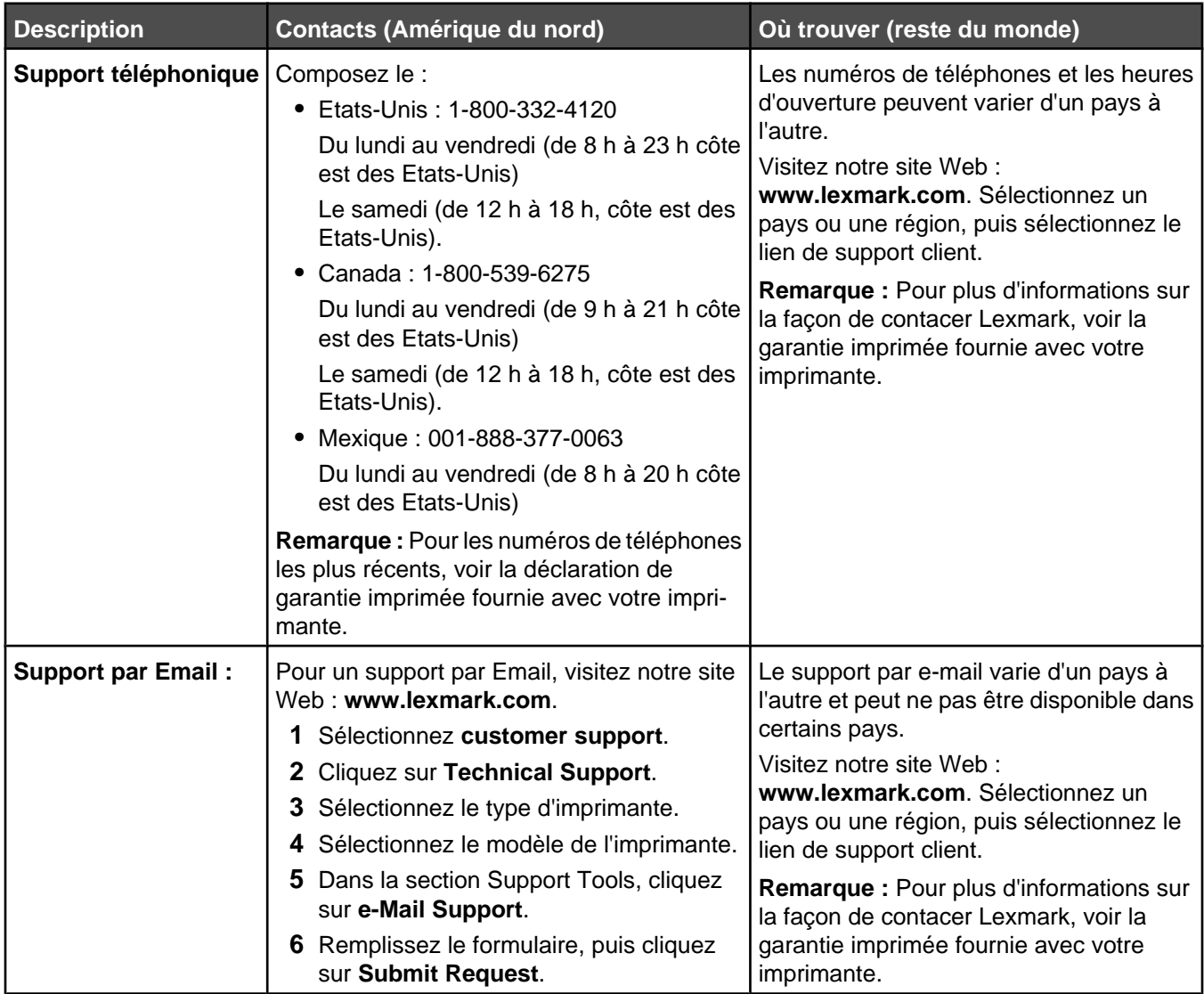

#### **Garantie limitée**

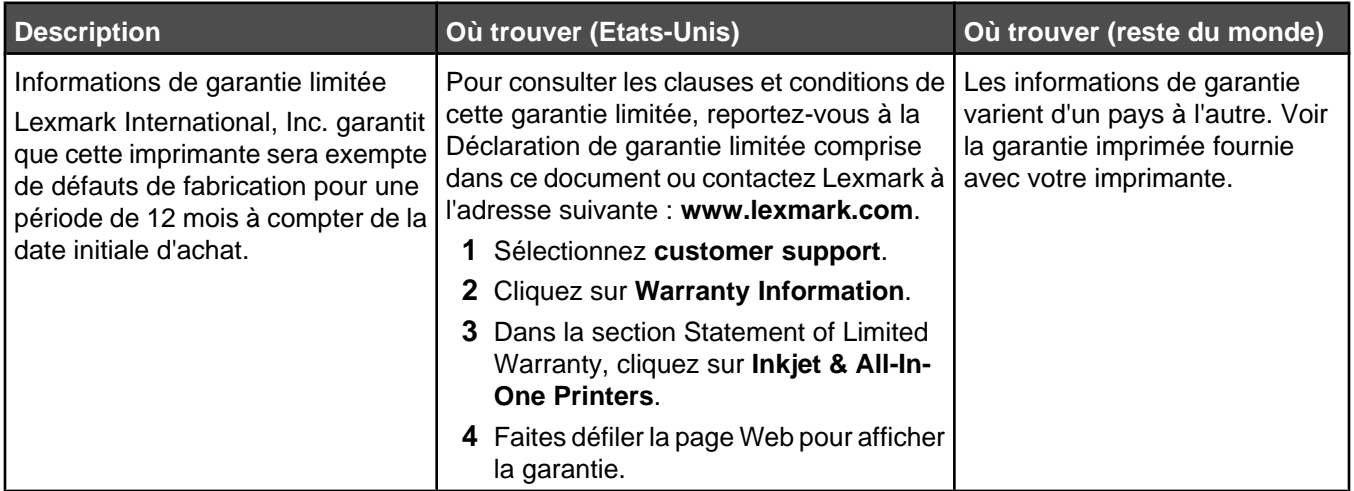

Notez les informations suivantes (fournies sur la facture du magasin et à l'arrière de l'imprimante) et ayez-les à portée de main lorsque vous nous contactez pour que nous puissions vous servir plus rapidement :

- **•** Numéro de type de machine
- **•** Numéro de série
- **•** Date d'achat
- **•** Magasin d'achat

## <span id="page-9-0"></span>**Installation de l'imprimante**

Pour installer l'imprimante, suivez les instructions de la feuille d'*installation* fournie avec le produit.

## **Vérification du contenu de l'emballage**

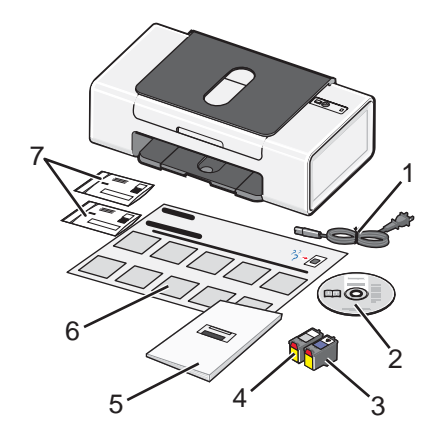

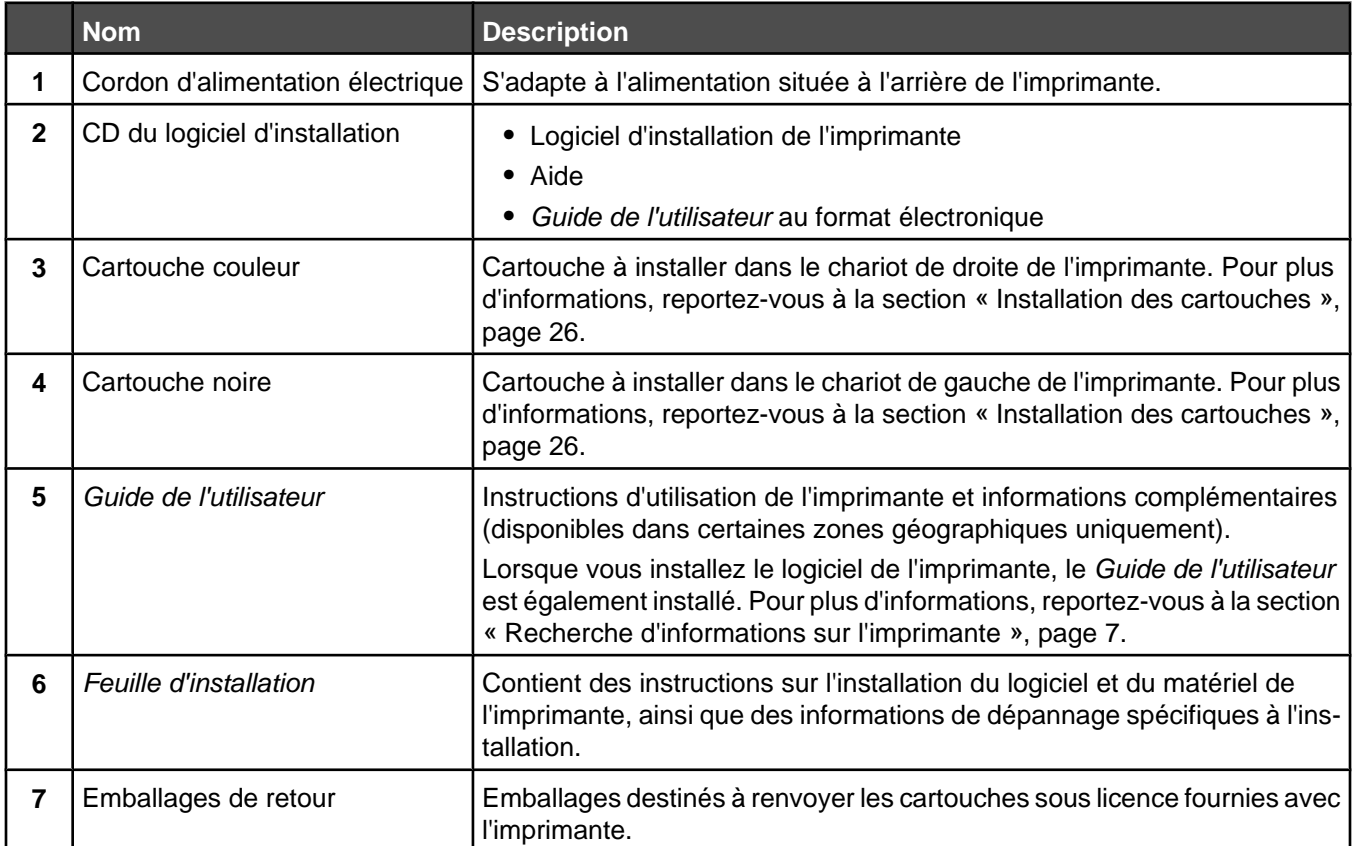

**Remarque :** Le câble USB peut ne pas être inclus.

## <span id="page-10-0"></span>**Présentation de l'imprimante**

# 5 Δ  $\overline{2}$ 5 З

## **Présentation des composants de l'imprimante**

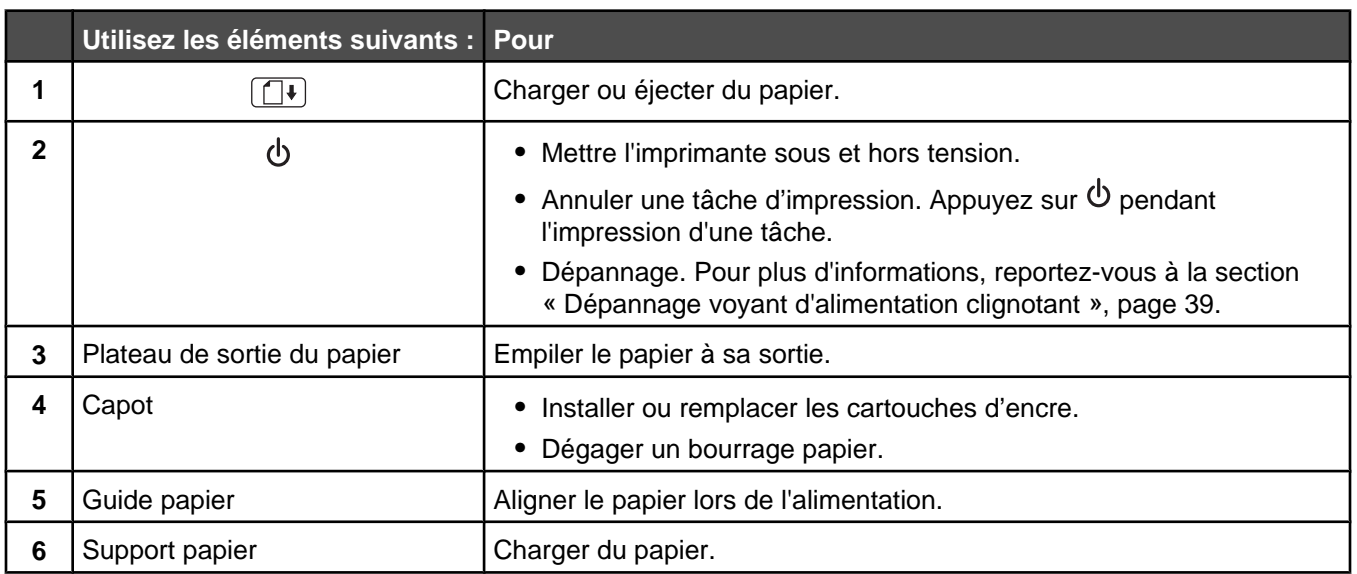

<span id="page-11-0"></span>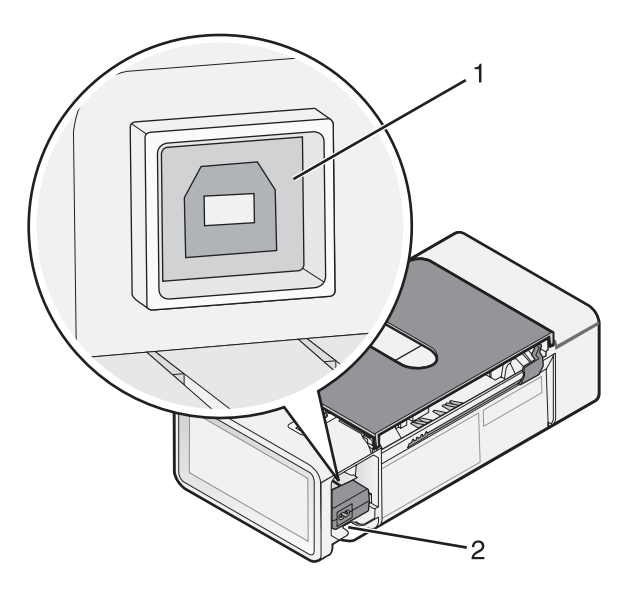

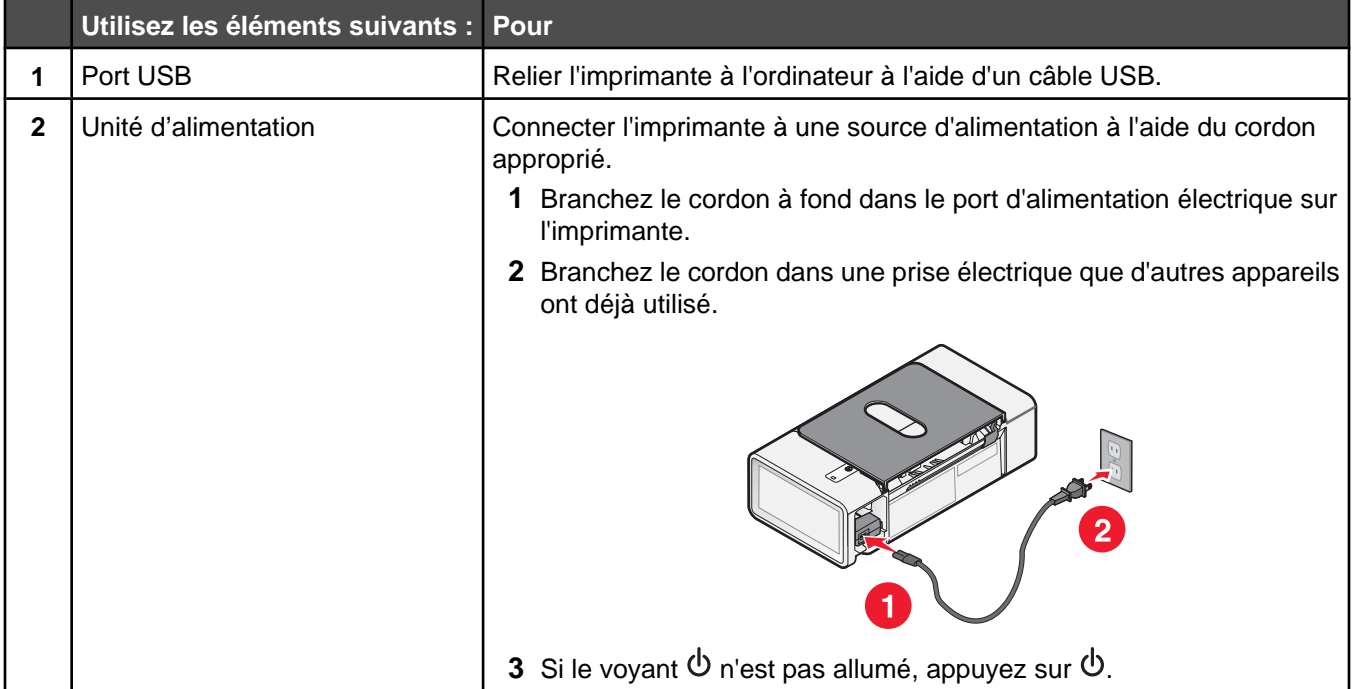

## <span id="page-12-0"></span>**Utilisation du logiciel de l'imprimante**

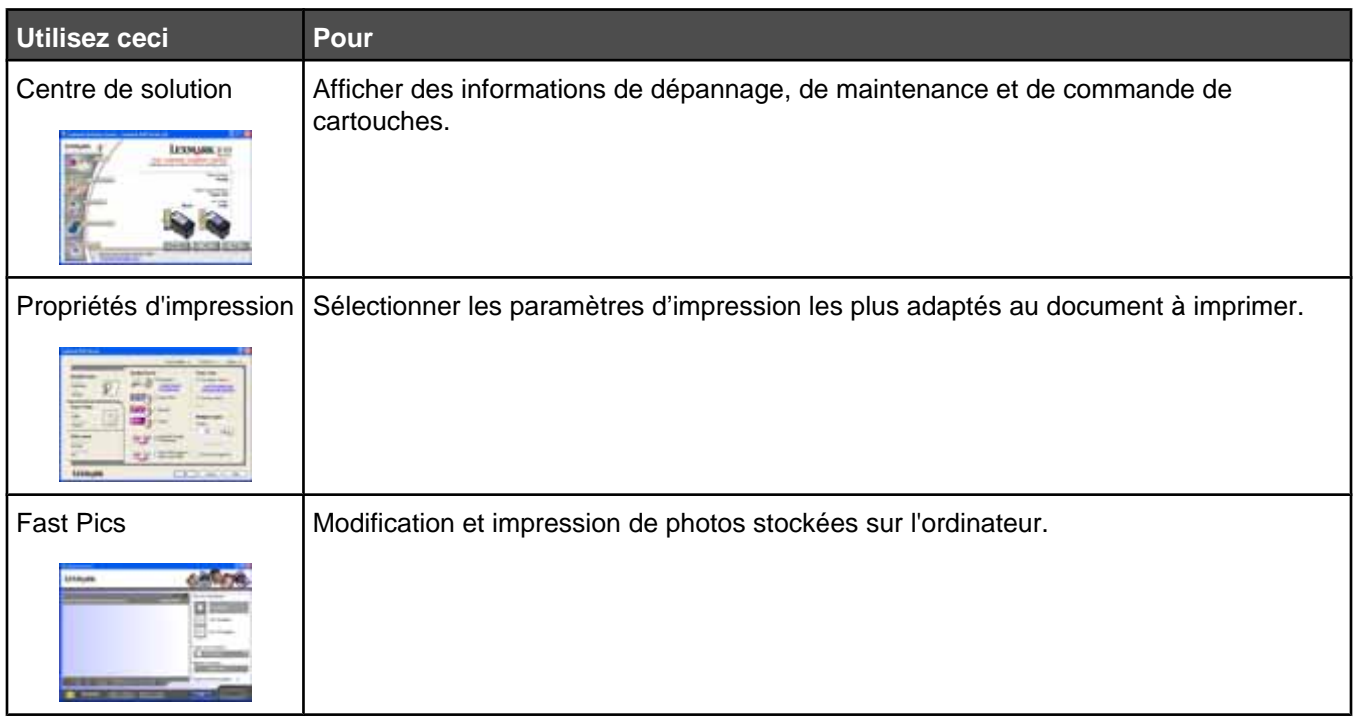

## **Utilisation du Centre de solutions**

Le Centre de solutions vous propose de l'aide ainsi que des informations sur l'état de l'imprimante et les niveaux d'encre des cartouches.

Pour ouvrir le Centre de solutions :

- **1** Cliquez sur **Démarrer Programmes** ou **Tous les programmes Lexmark 840 Series**.
- **2** Sélectionnez **Centre de solutions Lexmark**.

Le Centre de solutions comporte six onglets :

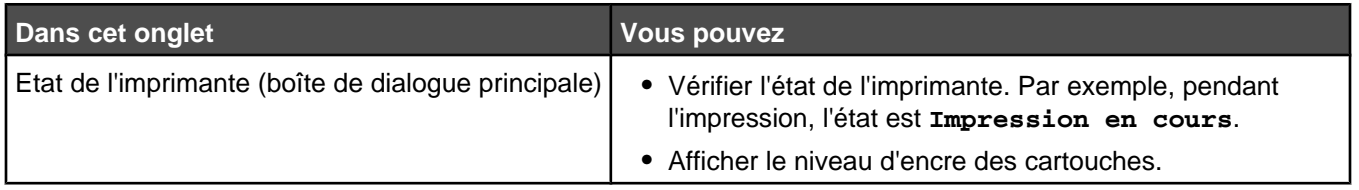

<span id="page-13-0"></span>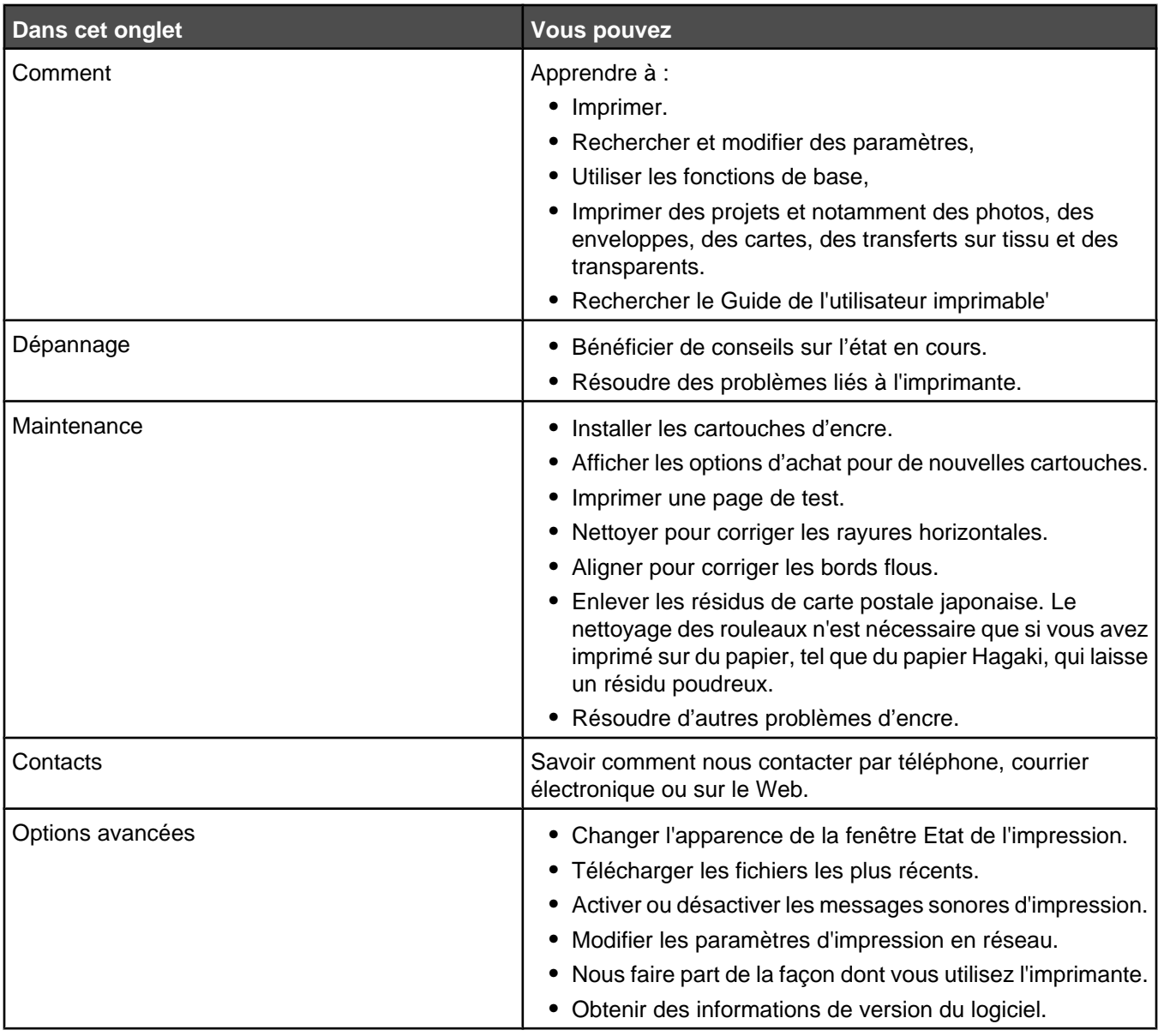

**Remarque :** Pour plus d'informations, cliquez sur **Aide** dans le coin inférieur droit de l'écran.

## **Utilisation des propriétés d'impression**

### *Ouverture des propriétés d'impression*

La boîte de dialogue Propriétés d'impression est l'élément logiciel qui permet de contrôler la fonction d'impression. Vous pouvez modifier les paramètres de cet écran en fonction du type de projet que vous souhaitez créer. Il est possible d'ouvrir l'écran Propriétés d'impression à partir de presque tous les programmes :

- **1** Dans un document ouvert, cliquez sur **Fichier Imprimer**.
- **2** Dans la boîte de dialogue d'impression, cliquez sur **Propriétés**, **Préférences**, **Options** ou **Configuration**.

## <span id="page-14-0"></span>*Utilisation du menu Enregistrer les paramètres*

Le menu Enregistrer les paramètres permet d'enregistrer les paramètres actifs de l'écran Propriétés d'impression pour une utilisation ultérieure et de leur donner un nom. Vous pouvez enregistrer jusqu'à cinq paramètres personnalisés.

### *Utilisation du menu Actions*

Le menu Actions comporte plusieurs assistants (pour imprimer une photo, une affiche, sur une enveloppe, sur du papier continu ou recto verso) vous permettant de sélectionner les paramètres d'impression adaptés à un projet.

## *Utilisation du menu Options*

Le menu Options permet de modifier les paramètres Options de mise en page et Options d'état d'impression. Pour plus d'informations sur ces paramètres, ouvrez les onglets de la boîte de dialogue à partir du menu, puis cliquez sur le bouton **Aide**.

Le menu Options fournit également des liens directs vers différents éléments du Centre de solutions, ainsi que des informations sur la version du logiciel.

## *Utilisation des onglets de la boîte de dialogue Propriétés d'impression*

Tous les paramètres d'impression se trouvent dans les trois onglets principaux du logiciel Propriétés d'impression : Qualité / Copies, Config. papier et Mise en page.

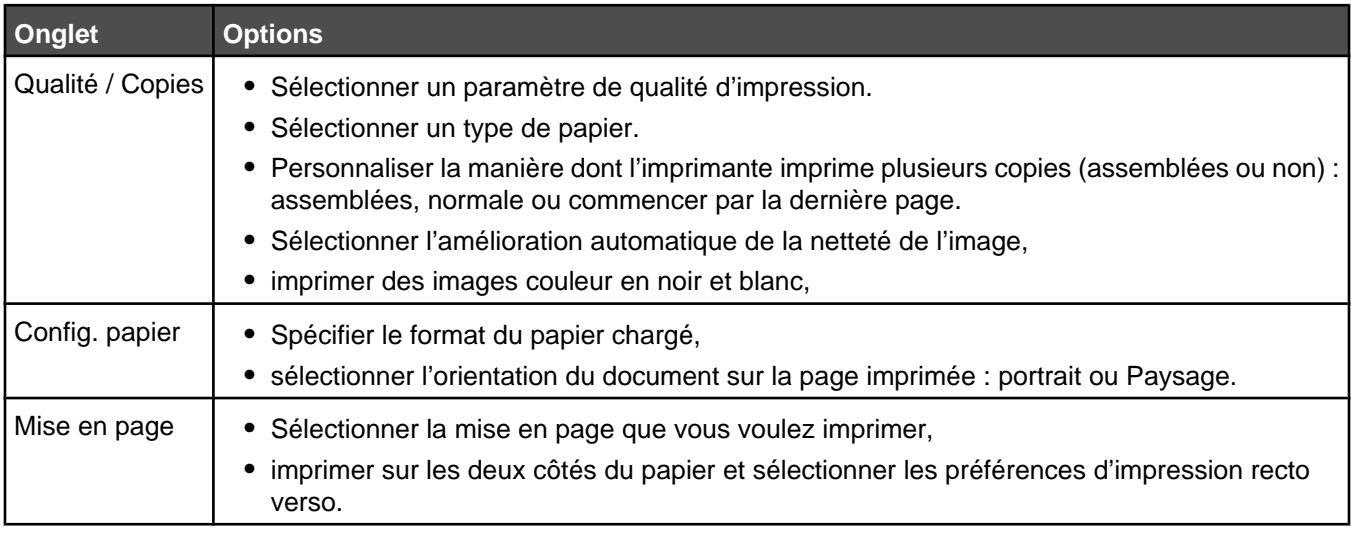

**Remarque :** Pour plus d'informations sur ces paramètres, cliquez avec le bouton droit de la souris sur un paramètre à l'écran, puis sélectionnez l'élément **Qu'est-ce que c'est ?**.

## **Utilisation de Fast Pics**

Fast Pics est un logiciel qui vous permet de récupérer, d'éditer et d'imprimer des photos stockées sur votre ordinateur.

Ouvrez le programme à l'aide d'une des méthodes suivantes :

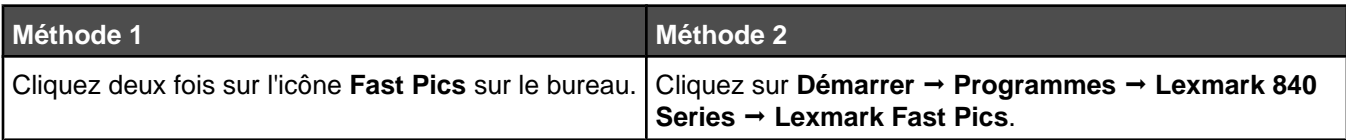

Utilisez un des outils suivants pour éditer les photos :

- **•** Yeux rouges
- **•** Correction auto.
- **•** Cadrer
- **•** Rotation

Pour plus d'informations sur l'impression de photos à l'aide de Fast Pics, voi[r« Utilisation de l'application Fast Pics](#page-23-0) [pour imprimer des photos », page 24](#page-23-0).

## <span id="page-16-0"></span>**Chargement du papier et de divers types de papier**

## **Charger du papier**

- **1** Vérifiez les points suivants :
	- **•** Vous utilisez du papier conçu pour les imprimantes jet d'encre.
	- **•** Le papier ne doit être ni usagé ni abîmé.
	- **•** Si vous utilisez du papier spécial, lisez les instructions fournies avec le papier.
	- **•** N'enfoncez pas le papier dans l'imprimante.
- **2** Placez le papier verticalement contre le bord droit du support papier.
- **3** Le guide-papier est calé contre le bord gauche du papier.

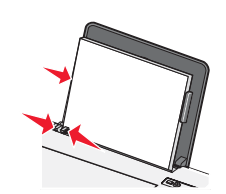

Remarque : Pour éviter les bourrages papier, assurez-vous que le papier ne se tord pas lorsque vous ajustez le guide papier.

## **Chargement des divers types de papier**

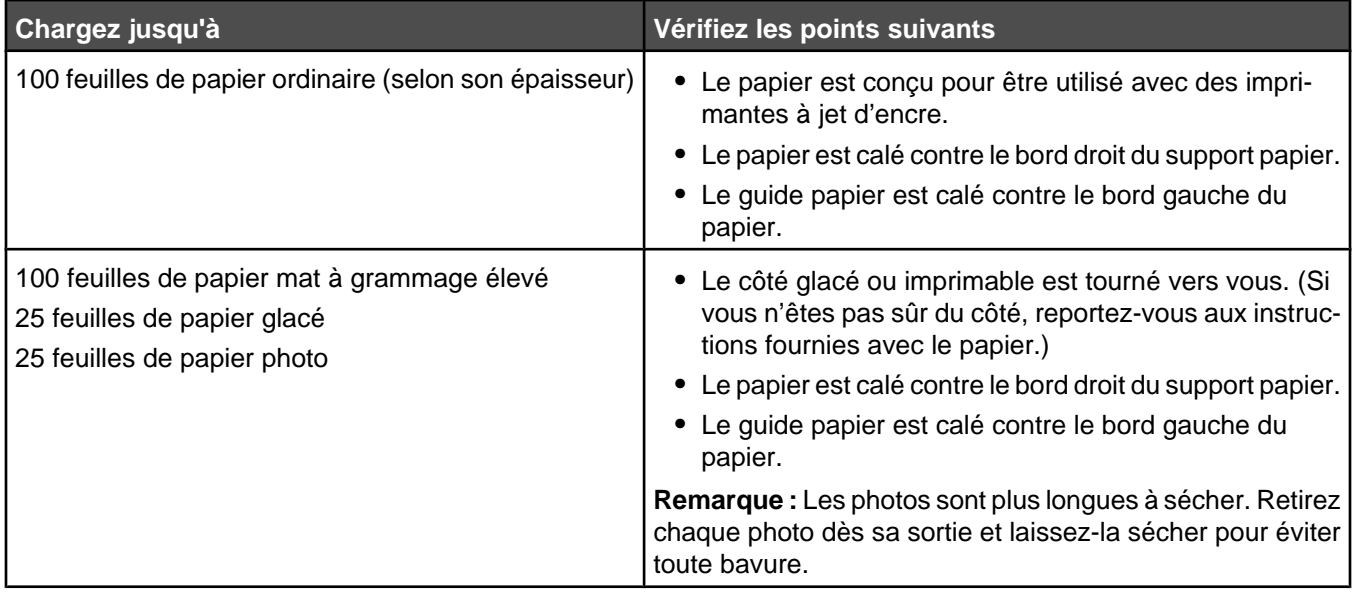

<span id="page-17-0"></span>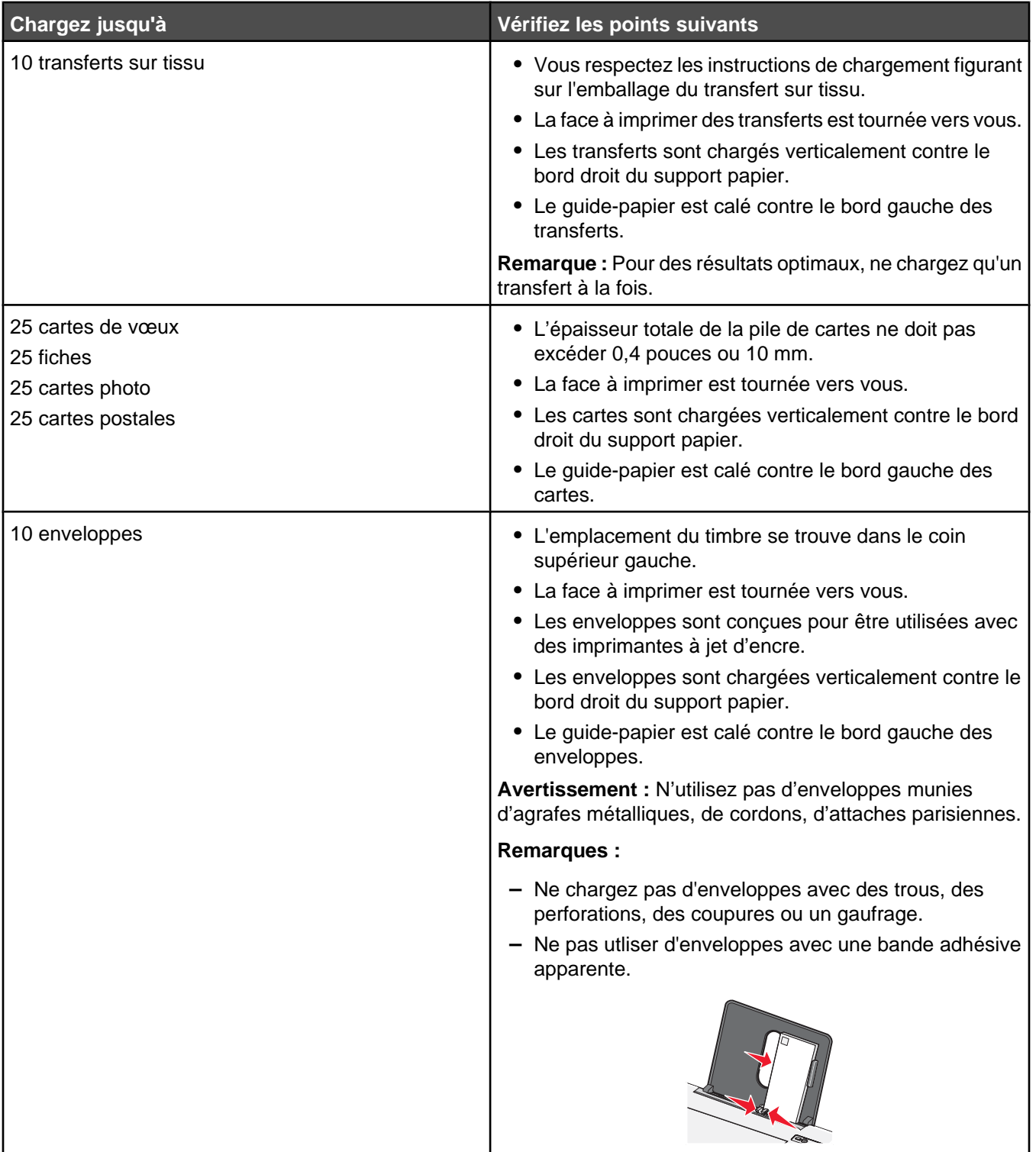

<span id="page-18-0"></span>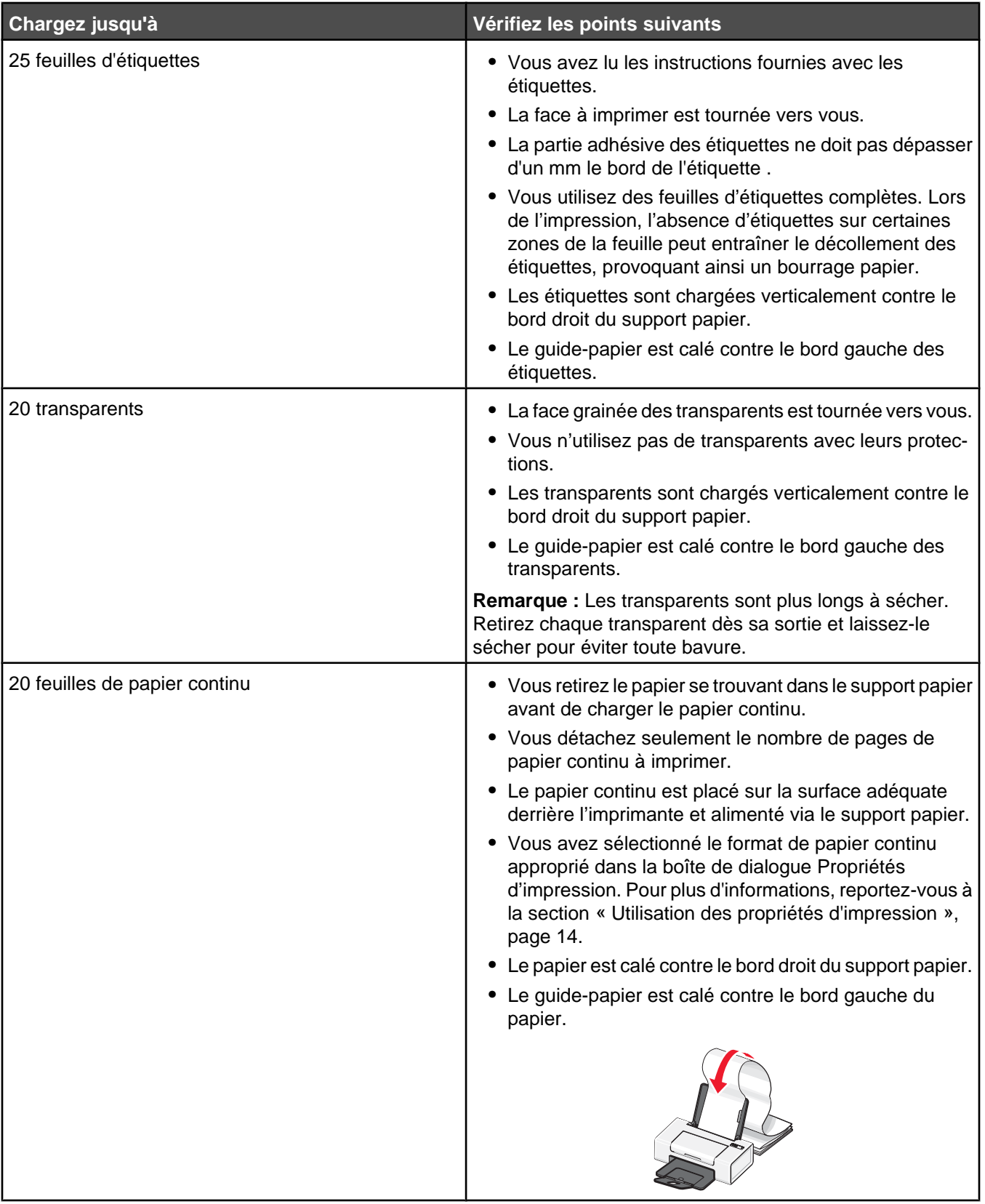

<span id="page-19-0"></span>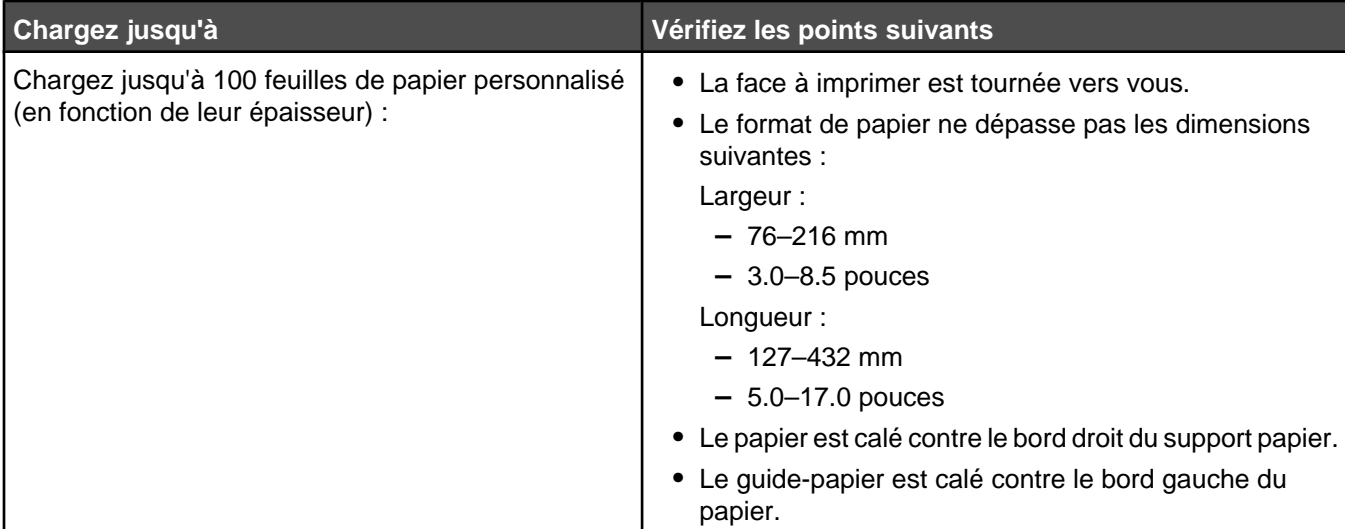

Chargement du papier et de divers types de papier

## <span id="page-20-0"></span>**Impression d'un document**

- Chargez du papier.
- Dans un document ouvert, cliquez sur **Fichier Imprimer**.
- Cliquez sur **Propriétés**, **Options**, **Configuration** ou **Préférences**.
- Réglez les paramètres.
- Cliquez sur **OK**.
- Cliquez sur **OK** ou **Imprimer**.

## **Impression de cartes**

- Chargez des cartes de vœux, des fiches ou des cartes postales.
- Dans l'application utilisée, cliquez sur **Fichier Imprimer**.
- Cliquez sur **Propriétés**, **Options**, **Configuration** ou **Préférences**.
- Sélectionnez un paramètre de qualité d'impression.

Sélectionnez **Photo** pour les photos et les cartes de vœux et **Normale** pour les autres types de cartes.

- Sélectionnez l'onglet **Config. papier**.
- Sélectionnez **Papier**.
- Dans la liste Format de papier, sélectionnez le format de carte qui convient.
- Cliquez sur **OK**.
- Cliquez sur **OK** ou **Imprimer**.

#### **Remarques :**

- **•** Pour éviter les bourrages, n'enfoncez pas les cartes dans l'imprimante.
- **•** Afin d'éviter les bavures, retirez les cartes au fur et à mesure qu'elles sortent de l'imprimante et laissez-les sécher avant de les empiler.

## **Impression d'enveloppes**

- Chargez des enveloppes.
- Dans l'application utilisée, cliquez sur **Fichier Imprimer**.
- Cliquez sur **Propriétés**, **Options**, **Configuration** ou **Préférences**.
- Dans le menu Actions, cliquez sur **Imprimer sur une enveloppe**.
- Dans la liste des formats d'enveloppes, sélectionnez le format de l'enveloppe chargée.

<span id="page-21-0"></span>Sélectionnez l'orientation **Portrait** ou **Paysage**.

#### **Remarques :**

- **•** La plupart des enveloppes nécessitent l'orientation Paysage.
- **•** Assurez-vous que la même orientation est sélectionnée dans l'application.
- Cliquez sur **OK**.
- Cliquez sur **OK**.
- Cliquez sur **OK** ou **Imprimer**.

## **Impression de transparents**

- Chargez des transparents.
- Un document étant ouvert, cliquez sur **Fichier Imprimer**.
- Cliquez sur **OK** ou **Imprimer**.

**Remarque :** Afin d'éviter les bavures, retirez les transparents au fur et à mesure qu'ils sortent de l'imprimante et laissez-les sécher avant de les empiler. Leur séchage peut prendre jusqu'à 15 minutes.

## **Impression de copies assemblées**

Lorsque vous imprimez plusieurs copies d'un document, vous pouvez choisir d'imprimer chaque copie en suivant l'ordre des pages (assemblées) ou d'imprimer les copies en groupes de pages (non assemblées).

#### **Assemblées Non assemblées**

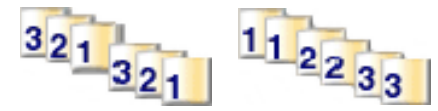

- Charger du papier.
- Un document étant ouvert, cliquez sur **Fichier Imprimer**.
- Cliquez sur **Propriétés**, **Options**, **Configuration** ou **Préférences**.
- Dans l'onglet Qualité / Copies, sélectionnez le nombre de copies à imprimer.
- Cochez la case **Copies assemblées**.
- Cochez la case **Commencer par la dernière page**.
- Cliquez sur **OK**.
- Cliquez sur **OK** ou **Imprimer**.

## **Impression de plusieurs pages sur une feuille**

- Chargez du papier.
- Dans un document ouvert, cliquez sur **Fichier Imprimer**.
- Cliquez sur **Propriétés**, **Préférences**, **Options** ou **Configuration**.
- Dans l'onglet Mise en page, sélectionnez **Tout sur une page**.
- <span id="page-22-0"></span>Sélectionnez le nombre de pages à imprimer sur chaque feuille.
- Si vous voulez que chaque page soit entourée d'une bordure, sélectionnez **Imprimer les marges**.
- Cliquez sur **OK**.
- Cliquez sur **OK** ou **Imprimer**.

## **Impression en commençant par la dernière page (dans l'ordre inverse)**

- Charger du papier.
- Un document étant ouvert, cliquez sur **Fichier Imprimer**.
- Cliquez sur **Propriétés**, **Options**, **Configuration** ou **Préférences**.
- Dans l'onglet Qualité / Copies, sélectionnez **Commencer par la dernière page**.
- Cliquez sur **OK**.
- Cliquez sur **OK** ou **Imprimer**.

## <span id="page-23-0"></span>**Traitement des photos**

**Remarque :** Pour empêcher toute bavure, éviter de toucher la surface imprimée avec vos doigts ou des objets pointus. Pour obtenir de meilleurs résultats, retirez chaque page imprimée dès sa sortie du bac de sortie et laissezles sécher pendant au moins 24 heures avant de les empiler ou de les stocker.

## **Utilisation de l'application Fast Pics pour imprimer des photos**

Utilisez l'application Fast Pics pour extraire, éditer et imprimer des photos stockées sur votre ordinateur.

- **1** Ouvrir **Fast Pics**. Pour plus d'informations, reportez-vous à la section [« Utilisation de Fast Pics », page 15.](#page-14-0)
- **2** Si nécessaire, cliquez sur **Changer de dossier** pour accéder au dossier dans lequel les photos ont été enregistrées.
- **3** Cliquez sur chaque photo que vous voulez imprimer.
- **4** Si vous souhaitez éditer vos photos, cliquez **Editer**. Pour plus d'informations, reportez-vous à la section [« Utilisation de Fast Pics », page 15.](#page-14-0)
- **5** Après avoir utilisé les outils d'édition, cliquez sur **Terminé**.
- **6** Enregistrez les photos modifiées en tant que nouveaux fichiers séparés ou remplacez les fichiers d'origine avec les fichiers modifiés. Vous pouvez également choisir **Continuer sans enregistrer** pour ne pas tenir compte de vos modifications.
- **7** Sélectionnez un format pour chaque photo et le format du papier présent dans l'imprimante. Pour imprimer des photos sans bordures, vous devez sélectionner un format de photo égal au format du papier chargé dans l'imprimante.
- **8** Choisissez un **nombre de copies**.
- **9** Cliquez sur **Imprimer**.

## **Utilisation des propriétés d'impression pour imprimer des photos sans bordure**

Utilisez les propriétés d'impression pour imprimer des photos à partir d'une application Windows.

- **1** Chargez du papier. Pour des résultats optimaux, utilisez du papier photo ou glacé, la face couchée ou imprimable tournée vers vous. (Si vous n'êtes pas sûr du côté, reportez-vous aux instructions fournies avec le papier.)
- **2** Dans l'application utilisée, cliquez sur **Fichier Imprimer**.
- **3** Cliquez sur **Propriétés**, **Options**, **Configuration** ou **Préférences**.
- **4** Dans l'onglet Qualité / Copies, sélectionnez **Photo**.
- **5** Dans le menu Type de papier, sélectionnez un type de papier.
- **6** Dans l'onglet Config. papier, sélectionnez **Sans bordure**, le type de papier et l'orientation de la photo.
- **7** Cliquez sur **OK**.
- **8** Cliquez sur **OK** ou **Imprimer**.

## <span id="page-24-0"></span>**Maintenance de l'imprimante**

## **Remplacement des cartouches d'impression**

### *Retrait d'une cartouche usagée*

- **1** Assurez-vous que l'imprimante est sous tension.
- **2** Soulevez le capot.

Le chariot des cartouches se place en position de chargement, sauf si l'imprimante est occupée.

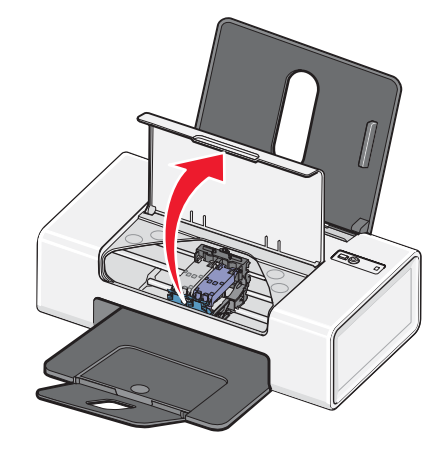

**3** Appuyez sur le levier du chariot pour ouvrir le couvercle du chariot.

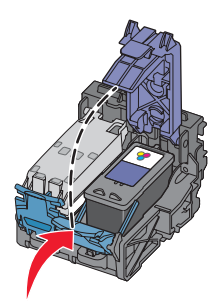

**4** Retirez la cartouche usagée.

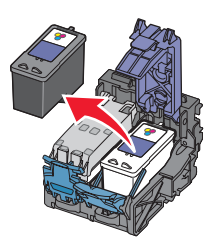

Pour la recycler, reportez-vous à la section [« Recyclage des produits Lexmark », page 30.](#page-29-0)

Si la cartouche retirée n'est pas vide ou si vous voulez l'utiliser ultérieurement, reportez-vous à la section [« Conservation des cartouches », page 29](#page-28-0).

## <span id="page-25-0"></span>*Installation des cartouches*

**1** S'il s'agit de cartouches neuves, ôtez l'autocollant et la bande protectrice situés au dos et au-dessous des cartouches.

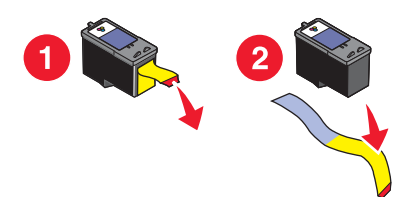

**Avertissement :** Ne touchez *pas* la zone de contact dorée qui se trouve au dos des cartouches, ni les buses que vous trouverez au bas de celles-ci.

**2** Appuyez sur le levier du chariot pour ouvrir le couvercle du chariot.

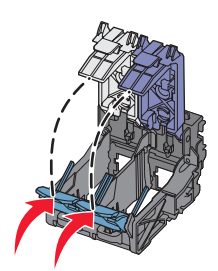

**3** Insérez la cartouche noire ou la cartouche photo dans le chariot de gauche et la cartouche couleur dans le chariot de droite.

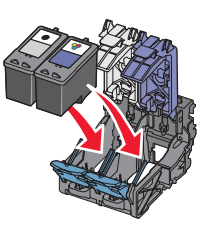

- **4** Fermez les couvercles des cartouches.
- **5** Fermez le capot.

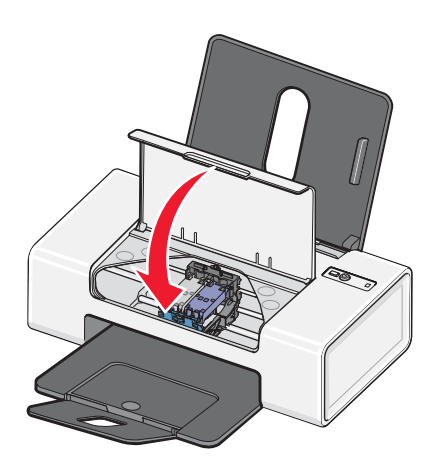

Maintenance de l'imprimante

## <span id="page-26-0"></span>**Obtenir une meilleure qualité d'impression**

### *Amélioration de la qualité d'impression*

Si la qualité d'impression du document est médiocre, essayez les solutions suivantes :

**•** Vérifiez que vous utilisez du papier approprié au document. Utilisez du papier photo Lexmark Premium si vous imprimez des photos ou d'autres images de haute qualité.

**Remarque :** Pour empêcher toute bavure ou rayure, éviter de toucher la surface imprimée avec vos doigts ou des objets pointus. Pour obtenir les meilleurs résultats, retirez chaque feuille imprimée séparément du bac de sortie papier et laissez-les sécher au moins 24 heures avant de les empiler, de les afficher ou de les stocker.

- **•** Utilisez un papier ayant un grammage plus élevé, plus blanc ou couché.
- **•** Sélectionnez une qualité d'impression supérieure.

Si la qualité d'impression du document n'est toujours pas satisfaisante, procédez comme suit :

**1** Alignez les cartouches d'encre. Pour plus d'informations, reportez-vous à la section « Alignement des cartouches », page 27.

Si la qualité ne s'est pas améliorée, passez à l'. étape 2.

**2** Nettoyez les buses des cartouches. Pour plus d'informations, reportez-vous à la section « Nettoyage des buses des cartouches », page 27.

Si la qualité ne s'est pas améliorée, passez à l'. étape 3.

**3** Retirez et réinsérez les cartouches. Pour plus d'informations, reportez-vous à la section [« Retrait d'une cartouche](#page-24-0) [usagée », page 25](#page-24-0) et l' [« Installation des cartouches », page 26](#page-25-0).

Si la qualité ne s'est pas améliorée, passez à l'. étape 4.

**4** Essuyez les buses et les contacts de la cartouche. Pour plus d'informations, reportez-vous à la section [« Essuyage des buses et des contacts des cartouches », page 28](#page-27-0).

Si la qualité laisse toujours à désirer, remplacez les cartouches. Pour plus d'informations, reportez-vous à la section [« Commande de consommables », page 29](#page-28-0).

#### *Alignement des cartouches*

Un message vous invite à aligner la cartouche d'impression :

- **•** Après avoir installé le pilote d'impression.
- **•** Lorsque vous imprimez un premier travail d'impression après avoir installé une nouvelle cartouche,

vous pouvez également aligner la cartouche d'impression manuellement.

- **1** Chargez du papier ordinaire.
- **2** Ouvrez le **Centre de solutions**.
- **3** Dans l'onglet Maintenance, cliquez sur **Aligner pour corriger les bords flous**.
- **4** Cliquez sur **Imprimer**.

Si vous avez aligné les cartouches pour améliorer la qualité d'impression, imprimez à nouveau le document. Si la qualité ne s'est pas améliorée, nettoyez les buses des cartouches d'encre.

#### *Nettoyage des buses des cartouches*

- **1** Chargez du papier ordinaire.
- **2** Ouvrez le **Centre de solution**. Reportez-vous à la section [« Utilisation du Centre de solutions », page 13.](#page-12-0)
- <span id="page-27-0"></span>Dans l'onglet Maintenance, cliquez sur **Nettoyer pour corriger les rayures horizontales**.
- Cliquez sur **Imprimer**.

Une page s'imprime et de l'encre est projetée dans les buses de la cartouche afin de les nettoyer.

- Relancez l'impression du document pour vérifier que la qualité d'impression s'est améliorée.
- Si la qualité d'impression ne présente pas d'amélioration, répétez l'opération deux fois de plus.

#### *Essuyage des buses et des contacts des cartouches*

- Retirez la cartouche d'impression.
- Humidifiez un chiffon propre et sans peluches.
- Maintenez le chiffon humide contre les buses pendant environ trois secondes, puis essuyez-les dans le sens indiqué.

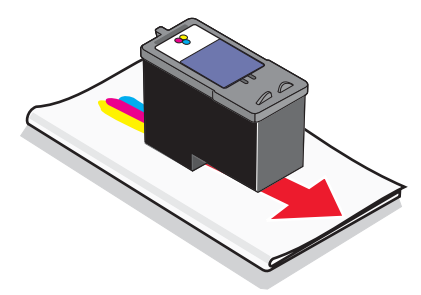

 Utilisez une autre portion propre du chiffon et maintenez ce dernier contre les contacts pendant environ trois secondes, puis essuyez dans la direction illustrée.

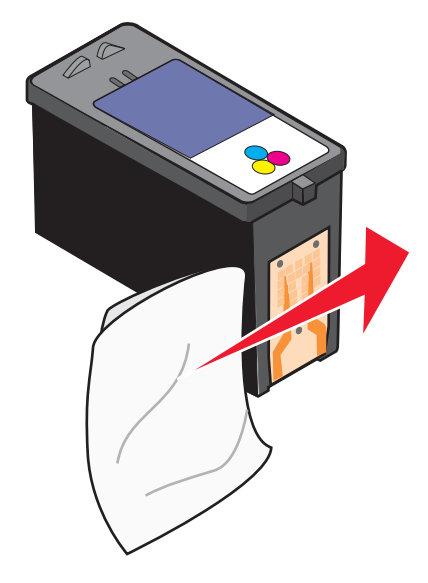

- Utilisez une autre portion propre du chiffon et répétez l' étape 3 et l' étape 4.
- Laissez les buses et les contacts sécher complètement.
- Réinsérez les cartouches.
- Réimprimez le document.
- Si la qualité ne s'améliore pas, nettoyez les buses d'impression. Pour plus d'informations, reportez-vous à la section [« Nettoyage des buses des cartouches », page 27](#page-26-0).
- <span id="page-28-0"></span>**10** Répétez l'. [étape 9](#page-27-0) encore une ou deux fois.
- **11** Si vous ne constatez aucune amélioration, remplacez la cartouche.

## **Conservation des cartouches**

- **•** N'ouvrez l'emballage des cartouches qu'au moment de les installer.
- **•** Ne retirez une cartouche de l'imprimante que si vous souhaitez la remplacer, la nettoyer ou la conserver dans un récipient hermétique. Si vous réutilisez des cartouches restées à l'air libre pendant une période prolongée, des problèmes d'impression risquent de survenir.

## **Commande de consommables**

Pour commander des consommables pour l'imprimante ou pour rechercher le revendeur le plus proche de chez vous, visitez notre site Web à l'adresse suivante : **[www.lexmark.com](http://www.lexmark.com)**.

#### **Remarques :**

- **•** Pour obtenir un résultat optimal, utilisez des cartouches Lexmark.
- **•** Pour des résultats optimaux, utilisez du papier photo Lexmark Premium pour l'impression de photos ou d'autres images de qualité.

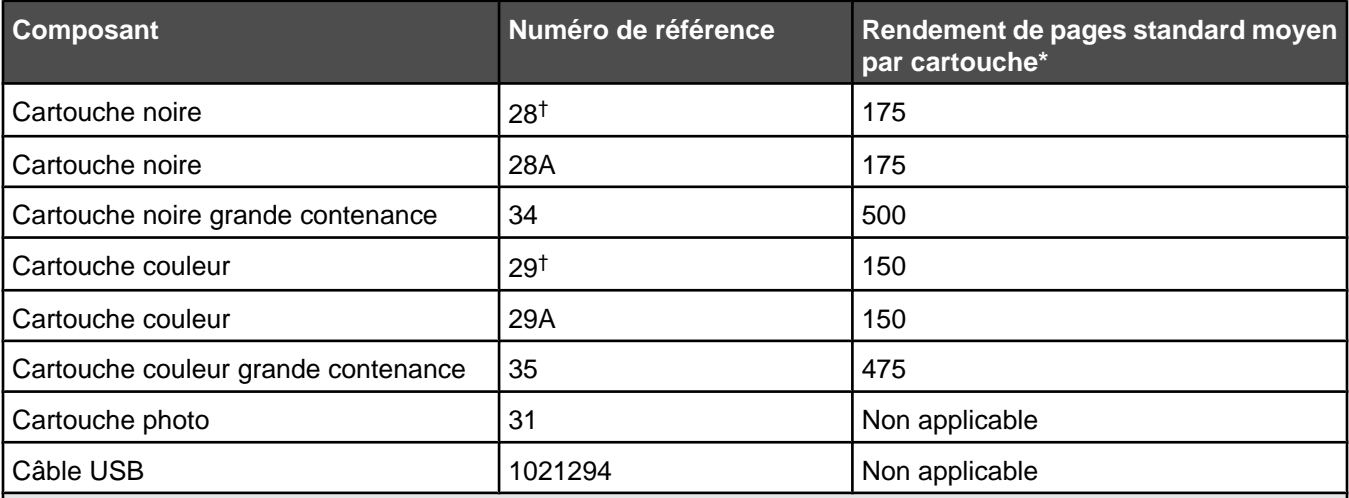

\* Valeurs obtenues dans le cadre d'une impression en continu. Valeur de rendement déclarée conforme à la norme ISO/IEC 24711 (FDIS).

† Cartouche sous licence du programme de retour

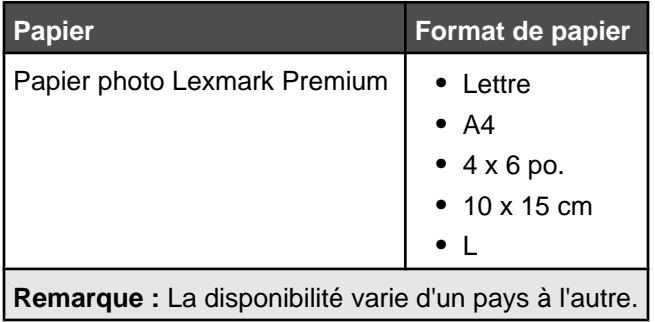

<span id="page-29-0"></span>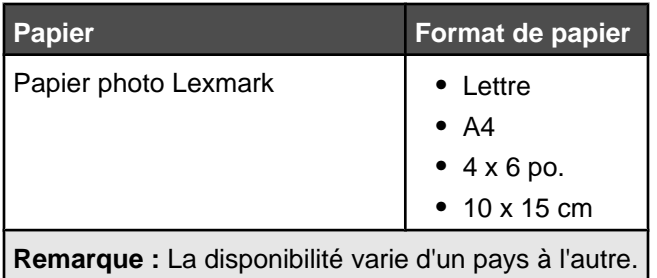

Pour obtenir plus d'informations sur la commande de papier photo Lexmark ou Lexmark Premium dans votre pays, accédez au site : **[www.lexmark.com](http://www.lexmark.com)**.

## **Recyclage des produits Lexmark**

Pour renvoyer des produits à Lexmark en vue de leur recyclage :

**1** Si vous renvoyez une carte d'encre, mettez-la dans l'emballage prévu à cet effet fourni avec le produit.

**Remarque :** Cet emballage de retour n'est pas disponible dans tous les pays.

- **2** Visitez notre site Web : **[www.lexmark.com/recycle](http://www.lexmark.com/recycle)**.
- **3** Suivez les instructions qui s'affichent à l'écran.

## <span id="page-30-0"></span>**Dépannage**

## **Dépannage sur l'installation**

### *Le voyant de mise sous tension n'est pas allumé*

Vérifiez que vous avez débranché le cordon d'alimentation de l'imprimante et de la prise murale.

- **1** Branchez le cordon à fond dans le port d'alimentation électrique sur l'imprimante.
- **2** Branchez le cordon dans une prise électrique que d'autres appareils ont déjà utilisé.

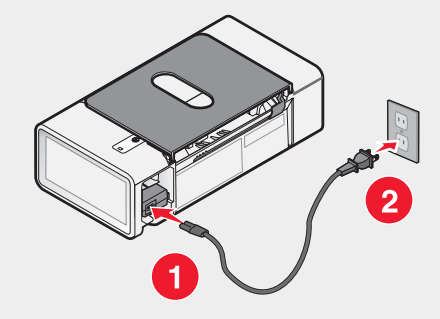

**3** Si le voyant  $\Phi$  n'est pas allumé, appuyez sur  $\Phi$ .

## *Impossible d'installer le logiciel*

Les systèmes d'exploitation suivants sont pris en charge :

- **•** Windows 98 / Me
- **•** Windows 2000
- **•** Windows XP

#### **Solution 1**

Vérifiez que votre ordinateur est conforme à la configuration système minimale requise présentée sur la boîte.

#### **Solution 2**

- **1** Vérifiez que le câble USB n'a pas été endommagé.
- **2** Branchez l'extrémité rectangulaire du câble USB dans le port USB de l'ordinateur.

Ce port est indiqué par le symbole USB  $\leftarrow$ .

**3** Branchez l'extrémité carrée du câble USB à l'arrière de l'imprimante.

#### **Solution 3**

- **1** Eteignez, puis rallumez votre ordinateur.
- **2** Cliquez sur **Annuler** dans tous les écrans Nouveau matériel détecté.
- **3** Insérez le CD et suivez les instructions qui s'affichent à l'écran pour réinstaller le logiciel.

#### <span id="page-31-0"></span>**Solution 4**

- **1** Appuyez sur la touche  $\Phi$  pour mettre l'imprimante hors tension.
- **2** Débranchez le cordon d'alimentation de la prise murale.
- **3** Retirez délicatement le cordon d'alimentation de l'imprimante.
- **4** Rebranchez-le à l'imprimante.
- **5** Branchez le cordon d'alimentation à la prise murale.
- **6** Appuyez sur  $\Phi$  pour mettre l'imprimante sous tension.

#### **Solution 5**

- **1** Fermez toutes les applications logicielles.
- **2** Désactivez tous les programmes anti-virus.
- **3** Cliquez deux fois sur l'icône **Poste de travail**.

Sous Windows XP, cliquez sur **Démarrer** pour accéder à l'icône Poste de travail.

- **4** Cliquez deux fois sur l'icône du **lecteur de CD-ROM**.
- **5** Si nécessaire, cliquez deux fois sur le fichier **setup.exe**.
- **6** Suivez les instructions qui s'affichent à l'écran pour installer le logiciel.

#### **Solution 6**

- **1** Visitez notre site Web : **[www.lexmark.com](http://www.lexmark.com)** pour rechercher les logiciels les plus récents.
- **2** Dans toutes les régions, sauf aux Etats-Unis, sélectionnez votre pays.
- **3** Cliquez sur les liens menant à la page des téléchargements.
- **4** Sélectionnez le type d'imprimante.
- **5** Sélectionnez le modèle de l'imprimante.
- **6** Sélectionnez le système d'exploitation utilisé.
- **7** Sélectionnez le fichier à télécharger et suivez les instructions à l'écran.

#### *La page ne s'imprime pas*

#### **Solution 1**

Si le voyant  $\Phi$  n'est pas allumé, voir [« Le voyant de mise sous tension n'est pas allumé », page 31](#page-30-0).

#### **Solution 2**

Retirez le papier, puis chargez-en du nouveau.

#### **Solution 3**

Vérifiez les niveaux d'encre et installez une nouvelle cartouche si nécessaire.

#### **Solution 4**

- **1** Retirez les cartouches d'encre.
- **2** Vérifiez d'avoir entièrement retiré l'autocollant et la bande protectrice transparente situés au dos et en bas des cartouches.

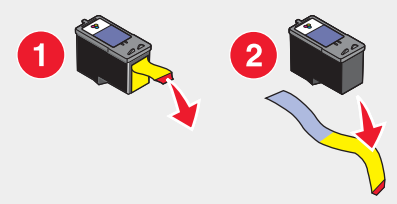

**3** Réinsérez les cartouches d'encre.

#### **Solution 5**

Assurez-vous que l'imprimante est définie en tant qu'imprimante par défaut et n'est pas en attente ou en pause.

- **1** Cliquez sur :
	- **•** Sous Windows XP Pro : **Démarrer Réglages Imprimantes et télécopieurs**.
	- **•** Sous Windows XP Home : **Démarrer Tableau de bord Imprimantes et télécopieurs**.
	- **•** Sous Windows 2000 : **Démarrer Réglages Imprimantes**.
	- **•** Sous Windows 98 / Me : **Démarrer Réglages Imprimantes**.
- **2** Cliquez deux fois sur le nom de l'imprimante.
- **3** Cliquez sur **Imprimante**.
	- **•** Vérifiez que la case d'option Suspendre l'impression n'est pas cochée.
	- **•** Vérifiez que la case d'option Définir par défaut est cochée.

#### **Solution 6**

- **1** Désinstallez le logiciel de l'imprimante et réinstallez-le. Pour plus d'informations, reportez-vous à la section [« Désinstallation et réinstallation du logiciel », page 40.](#page-39-0)
- **2** Si le logiciel ne s'installe toujours pas correctement, visitez notre site Web **[www.lexmark.com](http://www.lexmark.com)** pour rechercher les logiciels les plus récents.
	- **a** Dans toutes les régions, sauf aux Etats-Unis, sélectionnez votre pays.
	- **b** Cliquez sur les liens menant à la page des téléchargements.
	- **c** Sélectionnez le type d'imprimante.
	- **d** Sélectionnez le modèle de l'imprimante.
	- **e** Sélectionnez le système d'exploitation utilisé.
	- **f** Sélectionnez le fichier à télécharger et suivez les instructions à l'écran.

## <span id="page-33-0"></span>**Dépannage sur l'impression**

### *Amélioration de la qualité d'impression*

Si la qualité d'impression du document est médiocre, essayez les solutions suivantes :

**•** Vérifiez que vous utilisez du papier approprié au document. Utilisez du papier photo Lexmark Premium si vous imprimez des photos ou d'autres images de haute qualité.

**Remarque :** Pour empêcher toute bavure ou rayure, éviter de toucher la surface imprimée avec vos doigts ou des objets pointus. Pour obtenir les meilleurs résultats, retirez chaque feuille imprimée séparément du bac de sortie papier et laissez-les sécher au moins 24 heures avant de les empiler, de les afficher ou de les stocker.

- **•** Utilisez un papier ayant un grammage plus élevé, plus blanc ou couché.
- **•** Sélectionnez une qualité d'impression supérieure.

Si la qualité d'impression du document n'est toujours pas satisfaisante, procédez comme suit :

**1** Alignez les cartouches d'encre. Pour plus d'informations, reportez-vous à la section [« Alignement des](#page-26-0) [cartouches », page 27.](#page-26-0)

Si la qualité ne s'est pas améliorée, passez à l'. étape 2.

**2** Nettoyez les buses des cartouches. Pour plus d'informations, reportez-vous à la section [« Nettoyage des buses](#page-26-0) [des cartouches », page 27.](#page-26-0)

Si la qualité ne s'est pas améliorée, passez à l'. étape 3.

**3** Retirez et réinsérez les cartouches. Pour plus d'informations, reportez-vous à la section [« Retrait d'une cartouche](#page-24-0) [usagée », page 25](#page-24-0) et l' [« Installation des cartouches », page 26](#page-25-0).

Si la qualité ne s'est pas améliorée, passez à l'. étape 4.

**4** Essuyez les buses et les contacts de la cartouche. Pour plus d'informations, reportez-vous à la section [« Essuyage des buses et des contacts des cartouches », page 28](#page-27-0).

Si la qualité laisse toujours à désirer, remplacez les cartouches. Pour plus d'informations, reportez-vous à la section [« Commande de consommables », page 29](#page-28-0).

#### *La qualité d'impression du texte et des images est médiocre*

Voici des exemples de qualité d'impression du texte et des images médiocre :

- **•** Pages vierges
- **•** Impression foncée
- **•** Impression pâle
- **•** Couleurs incorrectes
- **•** Des bandes claires et foncées apparaissent sur l'impression
- **•** Traits non rectilignes
- **•** Bavures
- **•** Rayures
- **•** Lignes blanches

#### **Solution 1**

Vérifiez les niveaux d'encre et installez une nouvelle cartouche si nécessaire.

#### **Solution 2**

Reportez-vous à la section [« Amélioration de la qualité d'impression », page 27](#page-26-0).

#### <span id="page-34-0"></span>**Solution 3**

Pour éviter les bavures lorsque vous utilisez les supports suivants, retirez les feuilles au fur et à mesure qu'elles sortent de l'imprimante et laissez-les sécher :

- **•** Document contenant des graphiques ou des images
- **•** Papier photo
- **•** Papier mat à grammage élevé ou glacé :
- **•** Transparents
- **•** Etiquettes
- **•** Enveloppes
- **•** Transferts sur tissu

**Remarque :** Le séchage des transparents peut prendre jusqu'à 15 minutes.

#### **Solution 4**

Changez de marque de papier. Chaque marque traite les encres de manière différente, ce qui entraîne des variations de couleurs à l'impression. Utilisez du papier photo Lexmark Premium si vous imprimez des photos ou d'autres images de haute qualité.

#### **Solution 5**

Utilisez uniquement du papier neuf et non froissé.

#### **Solution 6**

- **1** Désinstallez le logiciel de l'imprimante et réinstallez-le. Pour plus d'informations, reportez-vous à la section [« Désinstallation et réinstallation du logiciel », page 40.](#page-39-0)
- **2** Si le logiciel ne s'installe toujours pas correctement, visitez notre site Web **[www.lexmark.com](http://www.lexmark.com)** pour rechercher les logiciels les plus récents.
	- **a** Dans toutes les régions, sauf aux Etats-Unis, sélectionnez votre pays.
	- **b** Cliquez sur les liens menant à la page des téléchargements.
	- **c** Sélectionnez le type d'imprimante.
	- **d** Sélectionnez le modèle de l'imprimante.
	- **e** Sélectionnez le système d'exploitation utilisé.
	- **f** Sélectionnez le fichier à télécharger et suivez les instructions à l'écran.

### *La qualité de l'impression est médiocre sur les bords de la page*

#### **Solution 1**

Sauf si vous utilisez la fonctionnalité d'impression sans bordure, utilisez les paramètres de marge minimaux suivants :

- **•** Marges gauche et droite :
	- **–** 6,35 mm (0,25 po) pour un format lettre
	- **–** 3,37 mm (0,133 po) pour tous les formats de papier, à l'exception du format lettre
- **•** Marge supérieure : 1,7 mm (0,067 po)
- **•** Marge inférieure : 12,7 mm (0,5 po)

#### <span id="page-35-0"></span>**Solution 2**

Sélectionnez l'impression sans bordure.

- **1** Dans l'application utilisée, cliquez sur **Fichier Imprimer**.
- **2** Cliquez sur **Propriétés**, **Options**, **Configuration** ou **Préférences**.
- **3** Cliquez sur **Mise en page**.
- **4** Cliquez sur **Sans bordure**.

#### **Solution 3**

Vérifiez que le format de papier utilisé correspond aux paramètres de l'imprimante.

- **1** Dans l'application utilisée, cliquez sur **Fichier Imprimer**.
- **2** Cliquez sur **Propriétés**, **Options**, **Configuration** ou **Préférences**.
- **3** Cliquez sur **Config. papier**.
- **4** Vérifiez le format de papier.

#### *L'impression est lente*

#### **Solution 1**

Fermez toutes les applications non utilisées.

#### **Solution 2**

Essayez de réduire le nombre et la taille des graphiques et des images figurant dans le document.

#### **Solution 3**

Envisagez d'étendre la mémoire vive (RAM) de l'ordinateur.

#### **Solution 4**

Supprimez les polices inutilisées du système.

#### **Solution 5**

- **1** Dans l'application utilisée, cliquez sur **Fichier Imprimer**.
- **2** Cliquez sur **Propriétés**, **Options**, **Configuration** ou **Préférences**.
- **3** Cliquez sur **Qualité / Copies**.
- **4** Sous Qualité d'impression, sélectionnez un paramètre de qualité moins élevé.

#### **Solution 6**

- **1** Désinstallez le logiciel de l'imprimante et réinstallez-le. Pour plus d'informations, reportez-vous à la section [« Désinstallation et réinstallation du logiciel », page 40.](#page-39-0)
- **2** Si le logiciel ne s'installe toujours pas correctement, visitez notre site Web **[www.lexmark.com](http://www.lexmark.com)** pour rechercher les logiciels les plus récents.
	- **a** Dans toutes les régions, sauf aux Etats-Unis, sélectionnez votre pays.
	- **b** Cliquez sur les liens menant à la page des téléchargements.
- <span id="page-36-0"></span>**c** Sélectionnez le type d'imprimante.
- **d** Sélectionnez le modèle de l'imprimante.
- **e** Sélectionnez le système d'exploitation utilisé.
- **f** Sélectionnez le fichier à télécharger et suivez les instructions à l'écran.

#### *L'imprimante n'imprime pas ou ne répond pas*

Reportez-vous à la section [« La page ne s'imprime pas », page 32.](#page-31-0)

## **Dépannage sur les bourrages papier et les problèmes d'alimentation**

### *Bourrage papier dans l'imprimante*

- **1** Appuyez sur la touche  $\Phi$  pour mettre l'imprimante hors tension.
- **2** Tenez fermement le papier et extrayez-le délicatement.
- **3** Appuyez sur la touche  $\Phi$  pour remettre l'imprimante sous tension.

#### *Bourrage papier dans le support papier*

- **1** Appuyez sur la touche  $\Phi$  pour mettre l'imprimante hors tension.
- **2** Tenez fermement le papier et extrayez-le délicatement.
- **3** Appuyez sur la touche  $\Phi$  pour remettre l'imprimante sous tension.

### *Alimentation incorrecte du papier ou du support spécial*

Si le papier ou le support spécial n'est pas alimenté correctement, si les feuilles pénètrent de travers ou si plusieurs feuilles sont entraînées à la fois ou sont collées, essayez les solutions suivantes.

#### **Solution 1**

Ne chargez que quelques feuilles dans l'imprimante.

Reportez-vous à la section [« Chargement des divers types de papier », page 17](#page-16-0) pour obtenir des informations sur :

- **•** Quantité maximum à charger par type de papier
- **•** Instructions de chargement spécifiques pour les supports spéciaux et les papiers pris en charge

#### **Solution 2**

Chargez du papier avec la face à imprimer tournée vers vous.

#### **Solution 3**

Utilisez uniquement du papier neuf et non froissé.

#### <span id="page-37-0"></span>**Solution 4**

Ajustez le guide papier.

- **•** Lorsque vous utilisez un support de moins de 8,5 pouces de largeur
- **•** Contre le bord gauche du papier ou du support, en vous assurant que ce dernier n'est pas ondulé

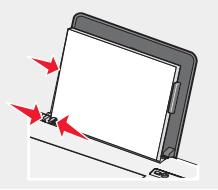

## *Impossible d'alimenter du papier, des enveloppes ou des supports spéciaux dans l'imprimante*

#### **Solution 1**

Pour obtenir de l'aide en cas de bourrage papier dans l'imprimante, reportez-vous à la sectio[n« Dépannage sur les](#page-36-0) [bourrages papier et les problèmes d'alimentation », page 37](#page-36-0).

#### **Solution 2**

Vérifiez que le support spécial est correctement chargé.

#### **Solution 3**

Essayez de charger une page, une enveloppe ou une feuille de support spécial à la fois.

#### **Solution 4**

Assurez-vous que l'imprimante est définie en tant qu'imprimante par défaut et n'est pas en attente ou en pause.

- **1** Cliquez sur :
	- **•** Windows XP Pro : **Démarrer Réglages Imprimantes et télécopieurs**.
	- **•** Windows XP Home : **Démarrer Tableau de bord Imprimantes et télécopieurs**.
	- **•** Windows 2000 : **Démarrer Réglages Imprimantes**.
	- **•** Windows 98 / Me : **Démarrer Réglages Imprimantes**.
- **2** Cliquez deux fois sur le nom de l'imprimante.
- **3** Cliquez sur **Imprimante**.
	- **•** Vérifiez que la case d'option Suspendre l'impression n'est pas cochée.
	- **•** Vérifiez que la case d'option Définir par défaut est cochée.

#### *Bourrages papier continu*

- **1** Appuyez sur la touche  $\Phi$  pour mettre l'imprimante hors tension.
- **2** Retirez le papier continu coincé dans l'imprimante.

Pour empêcher les bourrages lors d'impressions avec du papier continu :

- **•** N'utilisez que le nombre de feuilles dont vous avez besoin.
- **•** Sélectionnez les paramètres suivants pour permettre à l'imprimante d'alimenter du papier en continu sans provoquer de bourrage :
	- **1** Dans un document ouvert, cliquez sur **Fichier Imprimer**.
	- **2** Cliquez sur **Propriétés**, **Options**, **Configuration** ou **Préférences**.
- <span id="page-38-0"></span>**3** Sélectionnez l'onglet **Config. papier**.
- **4** Dans la zone Format de papier, sélectionnez **Papier continu**.
- **5** Sélectionnez le format de papier **Format lettre continu** ou **Papier continu A4**.
- **6** Sélectionnez l'orientation **Portrait** ou **Paysage**.
- **7** Cliquez sur **OK**.
- **8** Cliquez sur **OK** ou **Imprimer**.

## **Dépannage voyant d'alimentation clignotant**

#### *Le voyant d'alimentation clignote lentement*

L'imprimante manque de papier en plein milieu d'un travail d'impression.

Chargez du papier. Reportez-vous à la section [« Charger du papier », page 17](#page-16-0).

#### *Le voyant d'alimentation clignote rapidement*

Il y a un bourrage papier.

Dégagez le papier. Pour plus d'informations, reportez-vous à la section [« Dépannage sur les bourrages papier et](#page-36-0) [les problèmes d'alimentation », page 37](#page-36-0).

## **Dépannage messages d'erreur**

Ces messages apparaissent sur l'écran de votre ordinateur.

#### **Alerte de cartouche**

L'une des cartouches devra bientôt être remplacée. L'alerte de cartouche s'affiche lorsque le niveau d'encre d'une cartouche atteint 25 pour cent, 15 pour cent puis 5 pour cent.

Remplacez les cartouches. Pour plus d'informations, reportez-vous à la section [« Retrait d'une cartouche usagée »,](#page-24-0) [page 25](#page-24-0) et [« Installation des cartouches », page 26.](#page-25-0)

Pour commander des consommables, cliquez sur **Commander de l'encre** sur l'écran de l'ordinateur. Vous pouvez également vous reporter à la section [« Commande de consommables », page 29](#page-28-0) de ce manuel.

#### **Remplacement de la cartouche noire nécessaire**

Vous devez installer une nouvelle cartouche d'encre noire.

S'il est disponible, cliquez sur le bouton **Continuer** sur l'écran de l'ordinateur pour imprimer à l'aide de la cartouche couleur. (Le bouton Continuer n'est disponible qu'au début d'un travail d'impression.)

**Remarque :** Une quantité variable d'encre reste dans la cartouche d'encre noire.

Suivez la procédure ci-dessous pour remplacer la cartouche noire de votre imprimante :

- **1** Si ce n'est pas déjà fait, annulez l'impression en cours.
- **2** Remplacez la cartouche d'encre noire par une nouvelle cartouche. Pour plus d'informations, reportez-vous à la section [« Retrait d'une cartouche usagée », page 25](#page-24-0) et [« Installation des cartouches », page 26](#page-25-0).
- **3** Relancez l'impression.

Pour commander des consommables, cliquez sur **Commander de l'encre** sur l'écran de l'ordinateur. Vous pouvez également vous reporter à la section [« Commande de consommables », page 29](#page-28-0) de ce manuel.

#### <span id="page-39-0"></span>**Remplacement de la cartouche couleur nécessaire**

Vous devez installer une nouvelle cartouche couleur.

S'il est disponible, cliquez sur le bouton **Continuer** sur l'écran de l'ordinateur pour imprimer à l'aide de la cartouche noire. (Le bouton Continuer n'est disponible qu'au début d'un travail d'impression.)

**Remarque :** Une quantité variable d'encre reste dans la cartouche couleur.

Suivez la procédure ci-dessous pour remplacer la cartouche couleur de votre imprimante :

- **1** Si ce n'est pas déjà fait, annulez l'impression en cours.
- **2** Remplacez la cartouche d'encre couleur par une nouvelle cartouche. Pour plus d'informations, reportez-vous à la section [« Retrait d'une cartouche usagée », page 25](#page-24-0) et [« Installation des cartouches », page 26.](#page-25-0)
- **3** Relancez l'impression.

Pour commander des consommables, cliquez sur **Commander de l'encre** sur l'écran de l'ordinateur. Vous pouvez également vous reporter à la section [« Commande de consommables », page 29](#page-28-0) de ce manuel.

#### **Remplacement des cartouches noire et couleur nécessaire**

Vous devez installer de nouvelles cartouches.

Le travail d'impression en cours a été annulé.

**Remarque :** Une quantité variable d'encre reste dans les cartouches noire et couleur.

- **1** Remplacez les cartouches. Pour plus d'informations, reportez-vous à la section [« Retrait d'une cartouche](#page-24-0) [usagée », page 25](#page-24-0) et [« Installation des cartouches », page 26.](#page-25-0)
- **2** Relancez l'impression.

Pour commander des consommables, cliquez sur **Commander de l'encre** sur l'écran de l'ordinateur. Vous pouvez également vous reporter à la section [« Commande de consommables », page 29](#page-28-0) de ce manuel.

#### **Bourrage papier**

Pour plus d'informations, reportez-vous à la section [« Dépannage sur les bourrages papier et les problèmes](#page-36-0) [d'alimentation », page 37](#page-36-0).

#### **Papier épuisé**

L'imprimante manque de papier en plein milieu d'un travail d'impression.

**1** Charger du papier. Pour plus d'informations, reportez-vous à la section [« Charger du papier », page 17](#page-16-0).

**2** Appuyez sur  $[\Box \bullet]$ .

## **Désinstallation et réinstallation du logiciel**

Si l'imprimante ne fonctionne pas correctement ou si un message d'erreur de communication apparaît lorsque vous essayez d'utiliser l'imprimante, désinstallez puis réinstallez le logiciel de l'imprimante.

- **1** Cliquez sur **Démarrer Programmes** ou **Tous les programmes Lexmark 840 Series**.
- **2** Cliquez sur **Désinstaller**.
- **3** Suivez les instructions qui s'affichent à l'écran de l'ordinateur pour désinstaller le logiciel de l'imprimante.
- **4** Redémarrez l'ordinateur avant de réinstaller le logiciel.
- Cliquez sur **Annuler** dans tous les écrans Nouveau matériel détecté.
- Insérez le CD et suivez les instructions qui s'affichent à l'écran pour réinstaller le logiciel.

<span id="page-41-0"></span>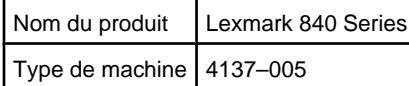

## **Avis sur l'édition**

Juillet 2006

**Le paragraphe suivant ne s'applique pas aux pays dans lesquels lesdites clauses ne sont pas conformes à la législation en vigueur :** LEXMARK INTERNATIONAL, INC. FOURNIT CETTE PUBLICATION « TELLE QUELLE », SANS GARANTIE D'AUCUNE SORTE, EXPLICITE OU IMPLICITE, Y COMPRIS, MAIS SANS SE LIMITER AUX GARANTIES IMPLICITES DE COMMERCIABILITE OU DE CONFORMITE A UN USAGE SPECIFIQUE. Certains états n'admettent pas la renonciation aux garanties explicites ou implicites pour certaines transactions ; c'est pourquoi il se peut que cette déclaration ne vous concerne pas.

Cette publication peut contenir des imprécisions techniques ou des erreurs typographiques. Des modifications sont périodiquement apportées aux informations contenues dans ce document ; ces modifications seront intégrées dans les éditions ultérieures. Des améliorations ou modifications des produits ou programmes décrits dans cette publication peuvent intervenir à tout moment.

Les commentaires relatifs à cette publication peuvent être adressés à Lexmark International, Inc., Department F95/032-2, 740 West New Circle Road, Lexington, Kentucky 40550, Etats-Unis. Au Royaume-Uni et en République d'Irlande, adressez vos commentaires à Lexmark International Ltd., Marketing and Services Department, Westhorpe House, Westhorpe, Marlow Bucks SL7 3RQ, Royaume-Uni. Lexmark peut utiliser ou diffuser les informations que vous lui avez fournies dans la mesure où il le juge nécessaire, sans demander votre accord. Pour obtenir des copies supplémentaires de publications relatives à ce produit, visitez le site Web de Lexmark (www.lexmark.com).**[www.lexmark.com](http://www.lexmark.com)**.

Dans la présente publication, les références à des produits, programmes ou services n'impliquent nullement la volonté du fabricant de les rendre disponibles dans tous les pays où celui-ci exerce une activité. Toute référence à un produit, programme ou service n'affirme ou n'implique nullement que seul ce produit, programme ou service puisse être utilisé. Tout produit, programme ou service équivalent par ses fonctions, n'enfreignant pas les droits de propriété intellectuelle, peut être utilisé à la place. L'évaluation et la vérification du fonctionnement en association avec d'autres produits, programmes ou services, à l'exception de ceux expressément désignés par le fabricant, se font aux seuls risques de l'utilisateur.

**© 2006 Lexmark International, Inc.**

**All rights reserved.**

#### **UNITED STATES GOVERNMENT RIGHTS**

This software and any accompanying documentation provided under this agreement are commercial computer software and documentation developed exclusively at private expense.

#### **Marques commerciales**

Lexmark et Lexmark accompagné du dessin d'un losange sont des marques de Lexmark International, Inc. déposées aux Etats-Unis et dans d'autres pays.

Les autres marques sont la propriété de leurs détenteurs respectifs.

### **Conventions**

**Remarque :** La mention *Remarque* fournit des informations pouvant vous être utiles.

<span id="page-42-0"></span>**Avertissement :** La mention *Avertissement* signale un danger risquant d'endommager le logiciel ou le matériel.

**ATTENTION :** La mention *Attention* signale un danger pouvant engendrer des blessures corporelles.

**ATTENTION :** Ce type d'avertissement vous indique que vous ne *devez pas toucher* la zone spécifiée.

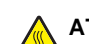

**ATTENTION :** Ce type d'avertissement indique une *surface brûlante*.

**ATTENTION :** Ce type d'avertissement indique un *risque d'électrocution*.

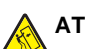

**ATTENTION :** Ce type d'avertissement indique un *risque de basculement*.

#### **Industry Canada compliance statement**

This Class B digital apparatus meets all requirements of the Canadian Interference-Causing Equipment Standard ICES-003.

#### **Avis de conformité aux normes de l'industrie du Canada**

Cet appareil numérique de classe B est conforme aux exigences de la norme canadienne relative aux équipements pouvant causer des interférences NMB-003.

## **Conformité aux directives de la Communauté européenne (CE)**

Ce produit est conforme aux exigences de protection énoncées par les directives 89/336/EEC et 73/23/EEC du Conseil européen sur le rapprochement et l'harmonisation des lois des Etats membres concernant la compatibilité électromagnétique et la sécurité des équipements électriques conçus pour être utilisés sous certaines limites de tension.

Une déclaration de conformité à ces directives a été signée par le Directeur de la fabrication et de l'assistance technique, Lexmark International, Inc., S.A., Boigny, France.

Ce produit est conforme aux limites des périphériques de classe B EN 55022 et aux exigences en matière de sécurité EN 60950.

#### **Niveaux d'émission sonore**

Les mesures suivantes ont été prises conformément à la norme ISO 7779 et sont rapportées conformément à la norme ISO 9296. **Remarque :** Certains modes peuvent ne pas s'appliquer à votre produit.

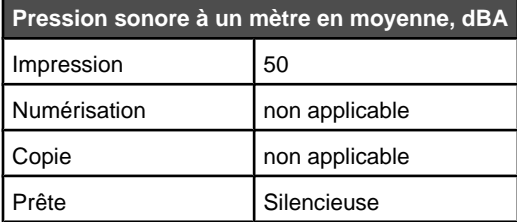

Les valeurs peuvent être modifiées. Reportez-vous à la section **[www.lexmark.com](http://www.lexmark.com)** pour les valeurs actuelles.

#### **Directive WEEE (Déchets issus d'équipements électriques et électroniques)**

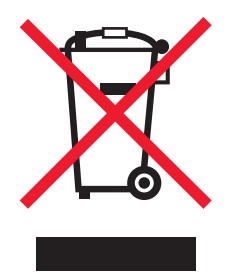

<span id="page-43-0"></span>Le logo WEEE indique des procédures et des programmes de recyclage spécifiques aux produits électroniques dans les pays de l'Union Européenne. Nous encourageons le recyclage de nos produits. Si vous avez d'autres questions sur les options de recyclage, visitez le site Web de Lexmark à l'adresse suivante : **[www.lexmark.com](http://www.lexmark.com)** pour obtenir le numéro de téléphone de votre distributeur local.

## **ENERGY STAR**

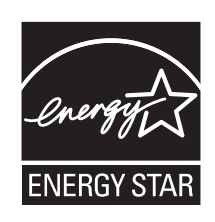

## **Consommation d'énergie**

#### *Consommation électrique du produit*

Le tableau suivant donne des détails sur les caractéristiques de consommation électrique du produit. **Remarque :** Certains modes peuvent ne pas s'appliquer à votre produit.

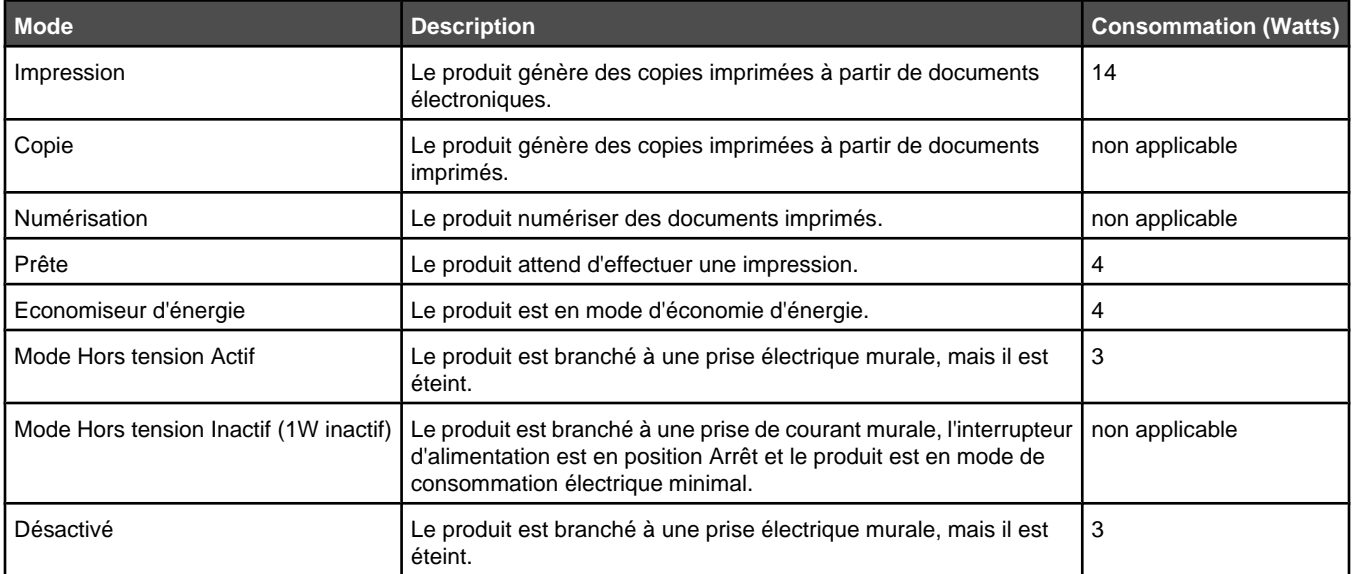

Les niveaux de consommation indiqués dans le tableau précédent représentent des mesures effectuées sur une durée d'utilisation moyenne. Une consommation électrique instantanée peut donner un résultat supérieur à la moyenne. Les valeurs peuvent être modifiées. Reportez-vous à la section **[www.lexmark.com](http://www.lexmark.com)** pour les valeurs actuelles.

#### *Economiseur d'énergie*

Ce produit est doté d'un mode d'économie d'énergie appelé Economiseur d'énergie. Le mode Economiseur d'énergie est équivalent au mode de veille défini par l'agence américaine de protection de l'environnement (EPA, Environmental Protection Agency). Le mode Economiseur d'énergie économise l'énergie en réduisant la consommation électrique pendant les périodes d'inactivité. Sur cette imprimante, ce mode est activé immédiatement après un travail d'impression. Le mode Economiseur d'énergie ne modifie pas les performances de ce produit et ne peut donc pas être changé par l'utilisateur.

#### *Mode de désactivation*

Si ce produit est en mode de désactivation (consommation minime de courant), vous pouvez complètement l'éteindre en débranchant le cordon d'alimentation de la prise de courant.

#### <span id="page-44-0"></span>*Utilisation d'énergie totale*

Il peut s'avérer parfois utile de calculer l'utilisation d'énergie totale du produit. Etant donné que les mesures de consommation d'énergie électrique sont exprimées en Watts, la consommation d'électricité doit être multipliée par la durée que le produit passe dans chaque mode pour calculer l'utilisation d'énergie. L'utilisation d'énergie totale du produit est la somme de l'utilisation d'énergie de chaque mode.

## **Contrat de licence de l'utilisateur final**

L'ouverture de cet emballage, l'installation du logiciel du périphérique d'impression ou l'utilisation des cartouches d'impression fournies avec le produit confirme que vous acceptez le contrat de licence ci-après : Les cartouches d'impression brevetées contenues dans ce colis sont destinées à une utilisation unique et sont conçues de telle sorte qu'elles arrêtent de fonctionner lorsqu'une certaine quantité d'encre a été délivrée. Lorsque leur remplacement est nécessaire, une quantité variable d'encre reste dans la cartouche. Après cette utilisation unique, la licence d'utilisation de la cartouche d'impression arrive à expiration et la cartouche utilisée doit être exclusivement retournée à Lexmark pour être renvoyée en fabrication, à nouveau remplie ou bien recyclée. **Si vous n'acceptez pas les termes de ce contrat de licence impliquant une utilisation unique, rapportez ce produit dans son emballage d'origine à votre fournisseur.** Une cartouche de remplacement vendue sans tenir compte des conditions ci-dessus est disponible à l'adresse **[www.lexmark.com](http://www.lexmark.com)**.

## <span id="page-45-0"></span>**Index**

#### **A**

alignement des cartouches d'encre [27](#page-26-0) alimentation électrique [12](#page-11-0) alimentation incorrecte de papier ou du support spécial [37](#page-36-0) assemblage des copies [22](#page-21-0) avis [42](#page-41-0)[, 43](#page-42-0), [44,](#page-43-0) [45](#page-44-0) avis sur les émissions [43](#page-42-0)

#### **B**

boîte de dialogue Etat de l'imprimante [13](#page-12-0) bourrage papier [40](#page-39-0) bourrage papier dans le support papier [37](#page-36-0) bourrage papier dans l'imprimante [37](#page-36-0) bourrages papier continu [38](#page-37-0) bouton d'alimentation en papier [11](#page-10-0) bouton marche/arrêt [11](#page-10-0) buses des cartouches, nettoyage [27](#page-26-0)

#### **C**

capot [11](#page-10-0) **Cartes** impression [21](#page-20-0) cartes de vœux chargement [18](#page-17-0) impression [21](#page-20-0) cartes photo, chargement [18](#page-17-0) cartes postales chargement [18](#page-17-0) impression [21](#page-20-0) cartouche, impression essuyage [28](#page-27-0) nettoyage [27](#page-26-0) retrait [25](#page-24-0) cartouches essuyage [28](#page-27-0) nettoyage [27](#page-26-0) retrait [25](#page-24-0) cartouches, impression Alignement [27](#page-26-0) conservation [29](#page-28-0) Installation [26](#page-25-0) cartouches Alignement [27](#page-26-0) conservation [29](#page-28-0) Installation [26](#page-25-0) Centre de solutions boîte de dialogue Etat de l'imprimante [13](#page-12-0) Onglet Avancé [14](#page-13-0) Onglet Contacts [14](#page-13-0) Onglet Dépannage [14](#page-13-0) Onglet Maintenance [14](#page-13-0) Onglet Procédure [14](#page-13-0)

ouverture [13](#page-12-0) utilisation [13](#page-12-0) chargement cartes de vœux [18](#page-17-0) cartes photo [18](#page-17-0) cartes postales [18](#page-17-0) Enveloppes [18](#page-17-0) étiquettes [19](#page-18-0) fiches [18](#page-17-0) papier [17](#page-16-0) papier au format personnalisé [20](#page-19-0) Papier continu [19](#page-18-0) Papier couché [17](#page-16-0) Papier glacé [17](#page-16-0) Papier photo [17](#page-16-0) Transferts sur tissu [18](#page-17-0) Transparents [19](#page-18-0) commande de consommables [29](#page-28-0) composants alimentation électrique [12](#page-11-0) bouton marche/arrêt [11](#page-10-0) capot [11](#page-10-0) guide papier [11](#page-10-0) plateau de sortie du papier [11](#page-10-0) Port USB [12](#page-11-0) support papier [11](#page-10-0) touche, alimentation du papier [11](#page-10-0) consignes de sécurité [2](#page-1-0) consommables, commande [29](#page-28-0) contenu de l'emballage [10](#page-9-0) contenu, emballage [10](#page-9-0)

#### **D**

dépannage - bourrages et problèmes d'alimentation papier alimentation incorrecte de papier ou du support spécial [37](#page-36-0) bourrage papier dans le support papier [37](#page-36-0) bourrage papier dans l'imprimante [37](#page-36-0) bourrages papier continu [38](#page-37-0) impossible d'alimenter du papier, des enveloppes ou des supports spéciaux dans l'imprimante [38](#page-37-0) dépannage - impression amélioration de la qualité d'impression [27,](#page-26-0) [34](#page-33-0) la qualité de l'impression est médiocre aux bords de la page [35](#page-34-0) la qualité d'impression du texte et des images est médiocre [34](#page-33-0) l'impression est lente [36](#page-35-0) l'imprimante n'imprime pas ou ne répond pas [37](#page-36-0)

dépannage du voyant d'alimentation le voyant d'alimentation clignote lentement. [39](#page-38-0) le voyant d'alimentation clignote rapidement. [39](#page-38-0) dépannage relatif à l'installation impossible d'installer le logiciel [31](#page-30-0) la page ne s'imprime pas [32](#page-31-0) le voyant de mise sous tension n'est pas allumé [31](#page-30-0) dépannage, bourrages et problèmes d'alimentation papier alimentation incorrecte de papier ou du support spécial [37](#page-36-0) bourrage papier dans le support papier [37](#page-36-0) bourrage papier dans l'imprimante [37](#page-36-0) bourrages papier continu [38](#page-37-0) impossible d'alimenter du papier, des enveloppes ou des supports spéciaux dans l'imprimante [38](#page-37-0) dépannage, impression amélioration de la qualité d'impression [27,](#page-26-0) [34](#page-33-0) la qualité de l'impression est médiocre aux bords de la page [35](#page-34-0) la qualité d'impression du texte et des images est médiocre [34](#page-33-0) l'impression est lente [36](#page-35-0) l'imprimante n'imprime pas ou ne répond pas [37](#page-36-0) dépannage, installation impossible d'installer le logiciel [31](#page-30-0) la page ne s'imprime pas [32](#page-31-0) le voyant de mise sous tension n'est pas allumé [31](#page-30-0) dépannage, messages d'erreur bourrage papier [40](#page-39-0) Papier épuisé [40](#page-39-0) dépannage, voyant d'alimentation clignotant le voyant d'alimentation clignote lentement. [39](#page-38-0) le voyant d'alimentation clignote rapidement. [39](#page-38-0) documents, impression [21](#page-20-0)

#### **E**

En commençant par la dernière page [23](#page-22-0) Enveloppes chargement [18](#page-17-0) impression [21](#page-20-0)

#### **É**

étiquettes, chargement [19](#page-18-0)

#### **F**

Fast Pics ouverture [15](#page-14-0), [24](#page-23-0) utilisation [15,](#page-14-0) [24](#page-23-0) fiches chargement [18](#page-17-0) impression [21](#page-20-0) formats papier, spécification [15](#page-14-0)

#### **G**

guide papier [11](#page-10-0)

#### **I**

impossible d'alimenter du papier, des enveloppes ou des supports spéciaux dans l'imprimante [38](#page-37-0) impossible d'installer le logiciel [31](#page-30-0) impression Cartes [21](#page-20-0) cartes de vœux [21](#page-20-0) cartes postales [21](#page-20-0) copies assemblées [22](#page-21-0) documents [21](#page-20-0) En commençant par la dernière page [23](#page-22-0) Enveloppes [21](#page-20-0) fiches [21](#page-20-0) imprimer plusieurs pages sur une feuille [22](#page-21-0) inverser l'ordre des pages [23](#page-22-0) photos [24](#page-23-0) photos à l'aide de l'écran Propriétés d'impression [24](#page-23-0) photos à l'aide de l'application Fast Pics [24](#page-23-0) Transparents [22](#page-21-0) informations, recherche [7](#page-6-0) Installation cartouches [26](#page-25-0) Logiciel de l'imprimante [40](#page-39-0) inverser l'ordre des pages [23](#page-22-0)

#### **L**

la page ne s'imprime pas [32](#page-31-0) la qualité de l'impression est médiocre aux bords de la page [35](#page-34-0) la qualité d'impression du texte et des images est médiocre [34](#page-33-0) le voyant d'alimentation clignote lentement. [39](#page-38-0) le voyant d'alimentation clignote rapidement. [39](#page-38-0) le voyant de mise sous tension n'est pas allumé [31](#page-30-0) l'impression est lente [36](#page-35-0) l'imprimante n'imprime pas ou ne répond pas [37](#page-36-0) logiciel Centre de solutions [13](#page-12-0) Fast Pics [15](#page-14-0), [24](#page-23-0) Propriétés d'impression [14](#page-13-0)

suppression et réinstallation [40](#page-39-0) utilisation [13](#page-12-0) Logiciel de l'imprimante réinstallation [40](#page-39-0) retrait [40](#page-39-0) utilisation [13](#page-12-0)

#### **M**

Menu Actions [15](#page-14-0) messages d'erreur sur le dépannage bourrage papier [40](#page-39-0) Papier épuisé [40](#page-39-0) mise en page, sélection [15](#page-14-0)

#### **N**

nettoyage des buses des cartouches [27](#page-26-0) niveaux d'émission sonore [43](#page-42-0)

#### **O**

Onglet Avancé [14](#page-13-0) Onglet Config. papier changement de format de papier [15](#page-14-0) modification de l'orientation [15](#page-14-0) Onglet Contacts [14](#page-13-0) Onglet Dépannage [14](#page-13-0) Onglet Maintenance [14](#page-13-0) Onglet Mise en page changement du type de document [15](#page-14-0) impression recto verso [15](#page-14-0) Onglet Procédure [14](#page-13-0) Onglet Qualité / Copies [15](#page-14-0) orientation paysage, sélection [15](#page-14-0) orientation portrait, sélection [15](#page-14-0) orientation, modification Paysage [15](#page-14-0) Portrait [15](#page-14-0)

#### **P**

papier au format personnalisé, chargement [20](#page-19-0) papier continu, chargement [19](#page-18-0) papier couché, chargement [17](#page-16-0) Papier épuisé [40](#page-39-0) papier glacé, chargement [17](#page-16-0) papier photo, chargement [17](#page-16-0) papier, chargement [17](#page-16-0) photos impression [24](#page-23-0) impression à l'aide des propriétés d'impression [24](#page-23-0) impression à l'aide de l'application Fast Pics [24](#page-23-0) impression sans bordure [24](#page-23-0) photos sans bordure, impression [24](#page-23-0) plateau de sortie du papier [11](#page-10-0) Port USB [12](#page-11-0) Propriétés d'impression Enregistrer les paramètres, menu [15](#page-14-0) Menu Actions [15](#page-14-0)

menu Options [15](#page-14-0) Onglet Config. papier [15](#page-14-0) Onglet Mise en page [15](#page-14-0) Onglet Qualité / Copies [15](#page-14-0) onglets [15](#page-14-0) ouverture [14](#page-13-0) Publications, recherche [7](#page-6-0)

#### **R**

recherche informations [7](#page-6-0) publications [7](#page-6-0) Site Web [7](#page-6-0) recyclage déclaration WEEE [43](#page-42-0) produits Lexmark [30](#page-29-0) retrait de la cartouche d'encre [25](#page-24-0)

#### **S**

Site Web recherche [7](#page-6-0) support papier [11](#page-10-0)

#### **T**

touche, Marche/Arrêt [11](#page-10-0) Tout sur une page, fonction [22](#page-21-0) transferts sur tissu, chargement [18](#page-17-0) **Transparents** chargement [19](#page-18-0) impression [22](#page-21-0)